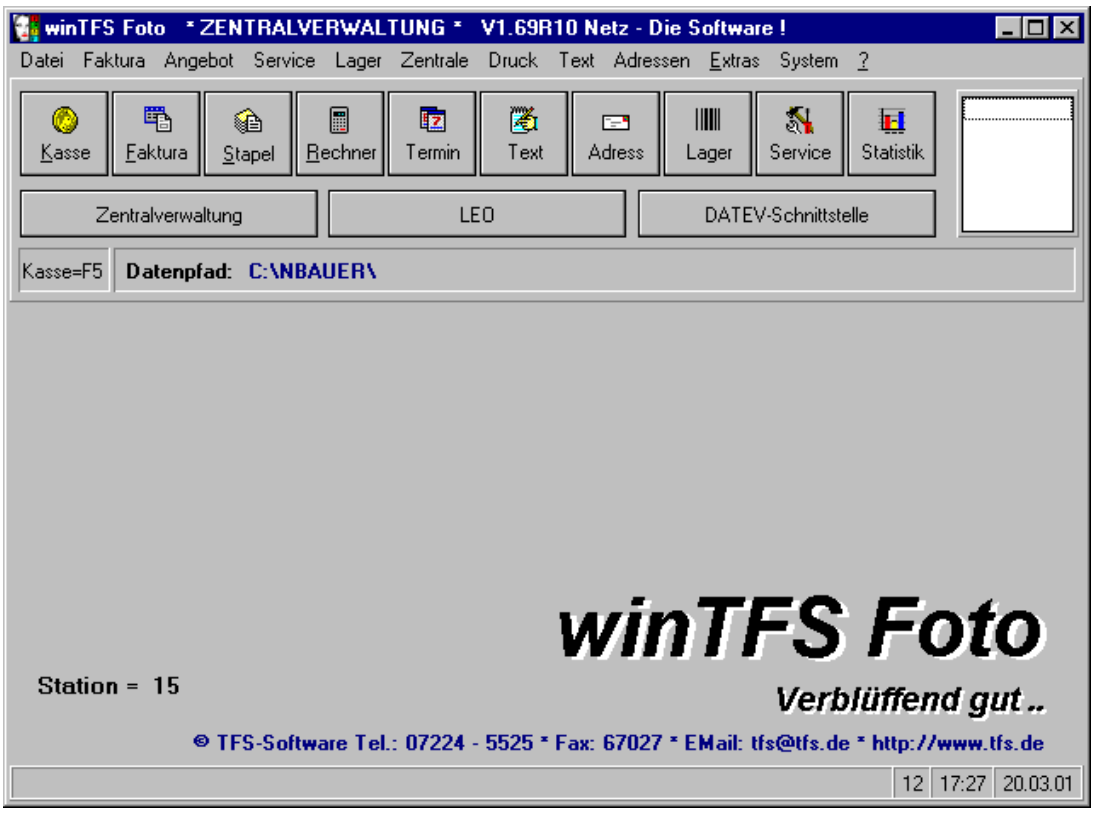

# **Vorwort**

Wir heißen Sie ganz herzlich im Kreise interessierter und zufriedener Kunden willkommen und beglückwünschen Sie zu Ihrem Entschluß, *winTFS* zur Arbeitserleichterung in Ihrem Betrieb einzusetzen. Unsere Softwareprodukte zählen zu den modernsten und leistungsfähigsten EDV-Werkzeugen und *winTFS* wird ständig erweitert, angepaßt und verbessert. Ihre Anregungen und Ihre Kritik sind uns willkommen. Der Aufbau des Programms sowie die einfache Bedienung ermöglichen es Ihnen, in vielen Situationen ohne Handbuch auszukommen. Sollten Sie im Handbuch den Eintrag zu einem Stichwort nicht verstehen, empfehlen wir Ihnen, daß Sie das betreffende Hauptkapitel durchlesen.

Für Rückfragen steht Ihnen unsere Hotline innerhalb der üblichen Bürozeiten zur Verfügung.

# *Hotline-Gesamt und Generaldistributor Europa*

TFS Team für Software und Service

R. Herrmann Jakob-Kast-Str. 9-11 75693 Gernsbach

 Tel. 07224-5525 Fax. 07224-67027 Hotline: 07224 67025 Email: tfs@tfs.de Internet: http://www.tfs.de

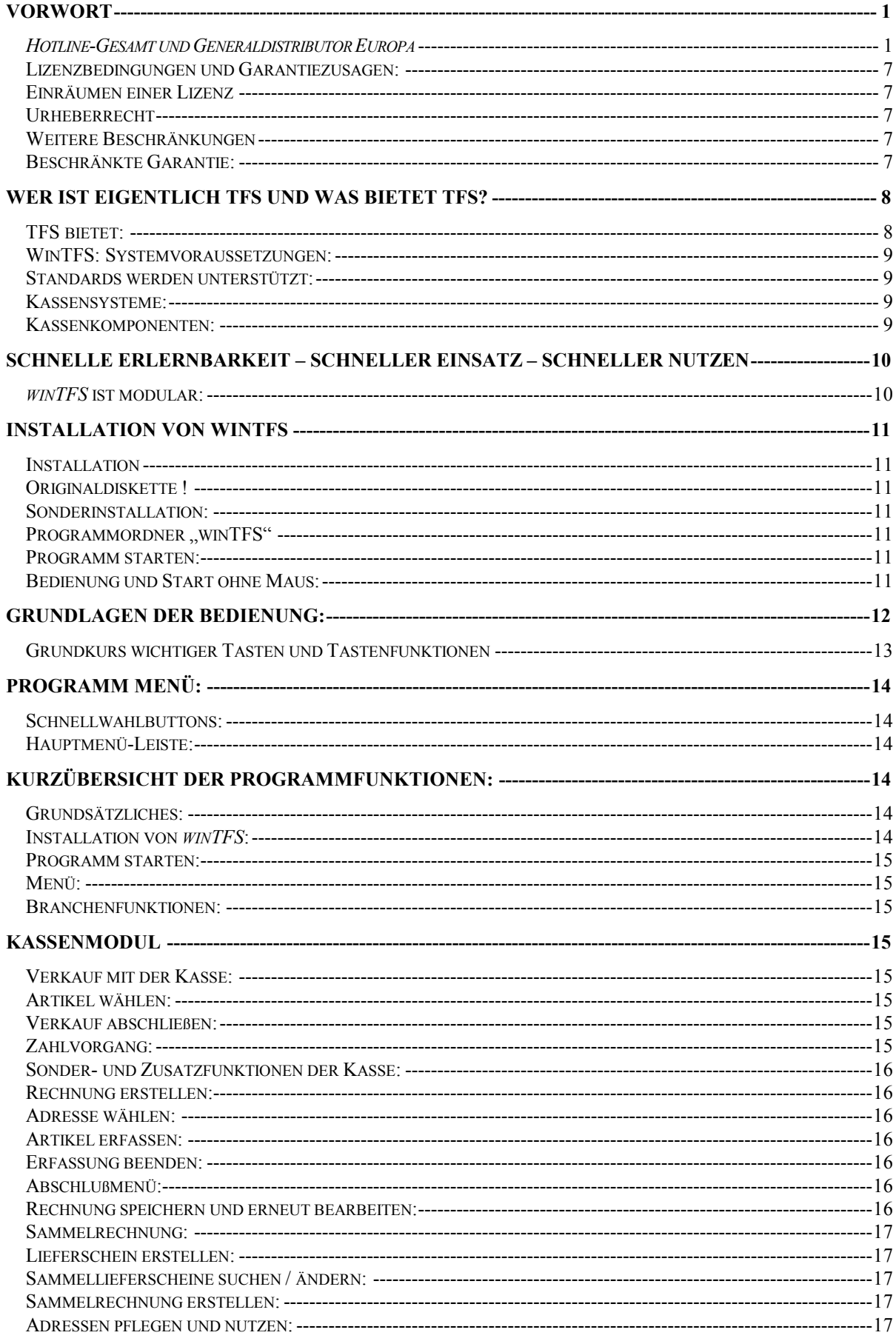

MAILBOX: 07224 67050 E-MAIL TFS-2000@T-ONLINE..DE INTERNET HTTP://WWW.TFS.DE SEITE: - 2 -

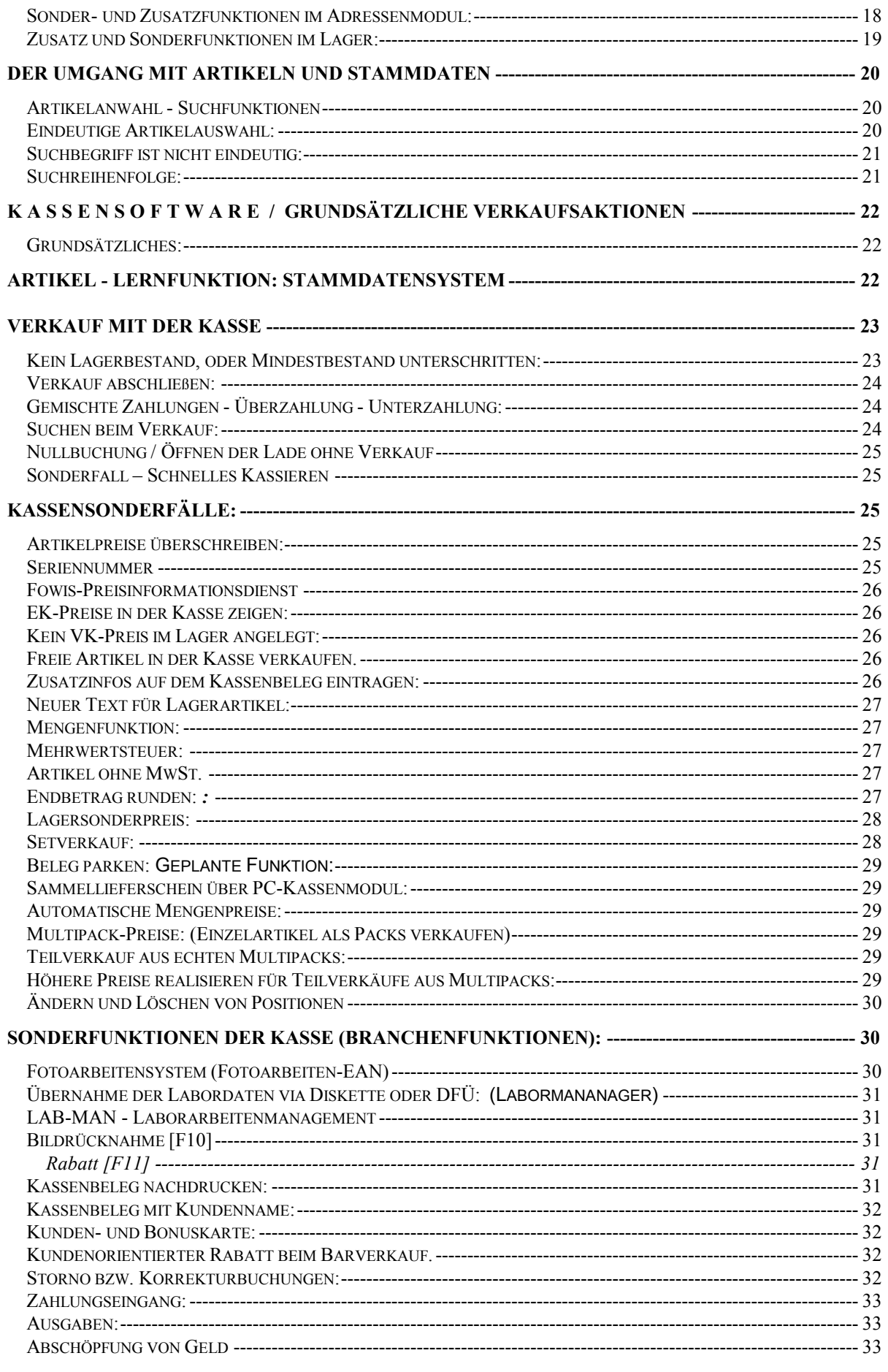

TFS TEAM FÜR SOFTWARE UND SERVICE R. HERRMANN \* JAKOB-KAST-STR. 11 \* 76593 GERNSBACH TEL. 07224 - 5525 FAX. 07224 67027

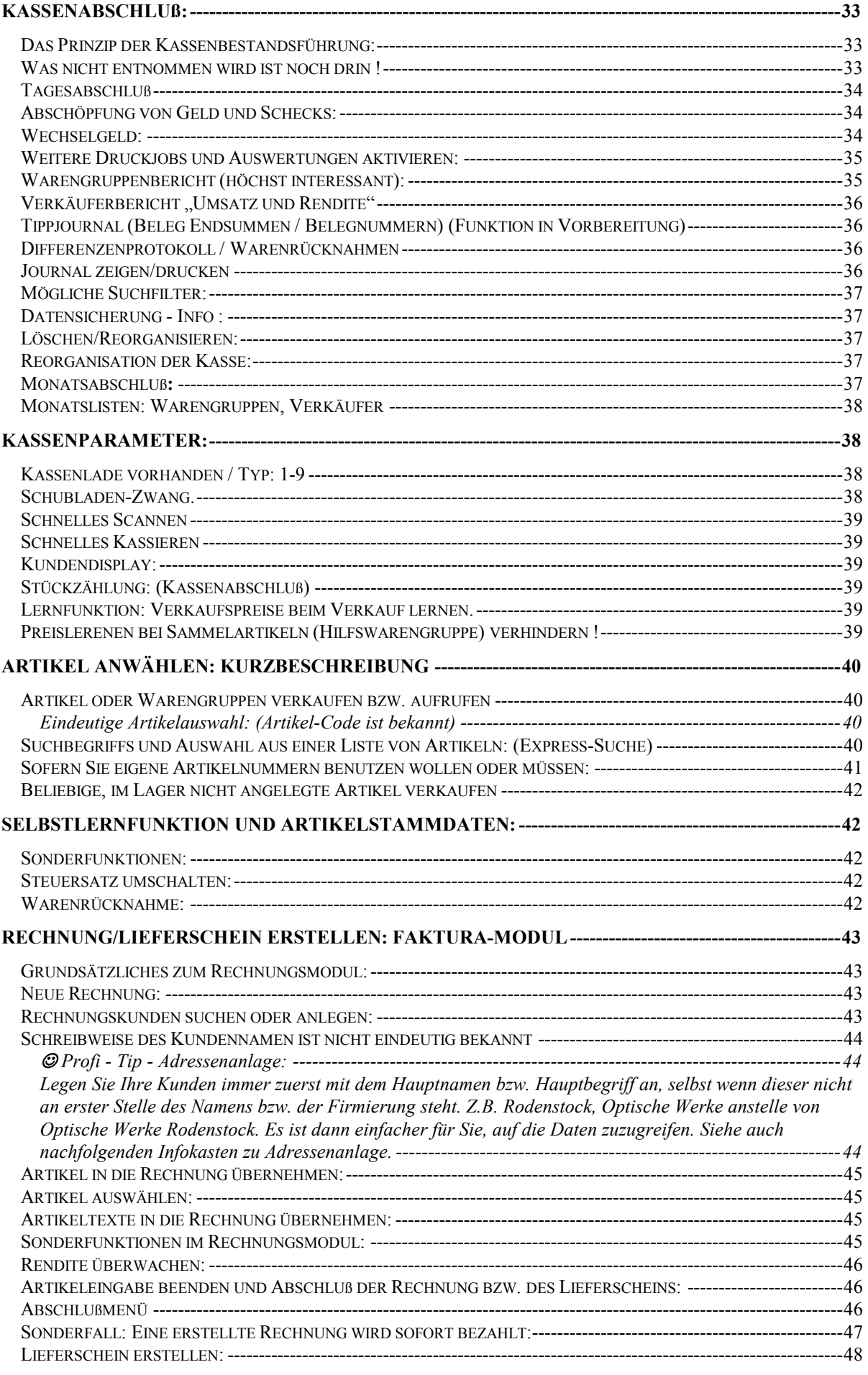

MAILBOX: 07224 67050 E-MAIL TFS-2000@T-ONLINE..DE INTERNET HTTP://WWW.TFS.DE SEITE: **- 4 -**

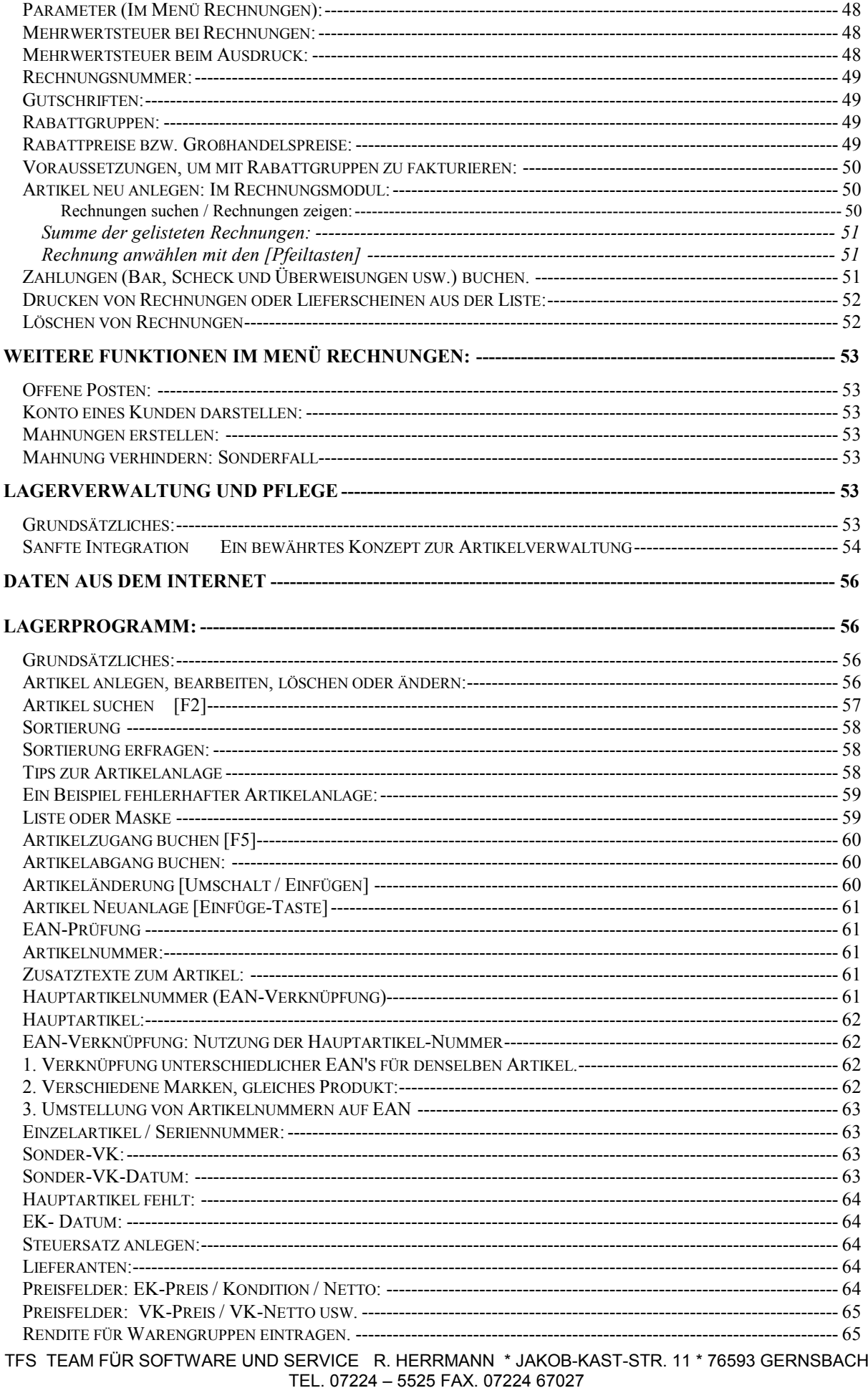

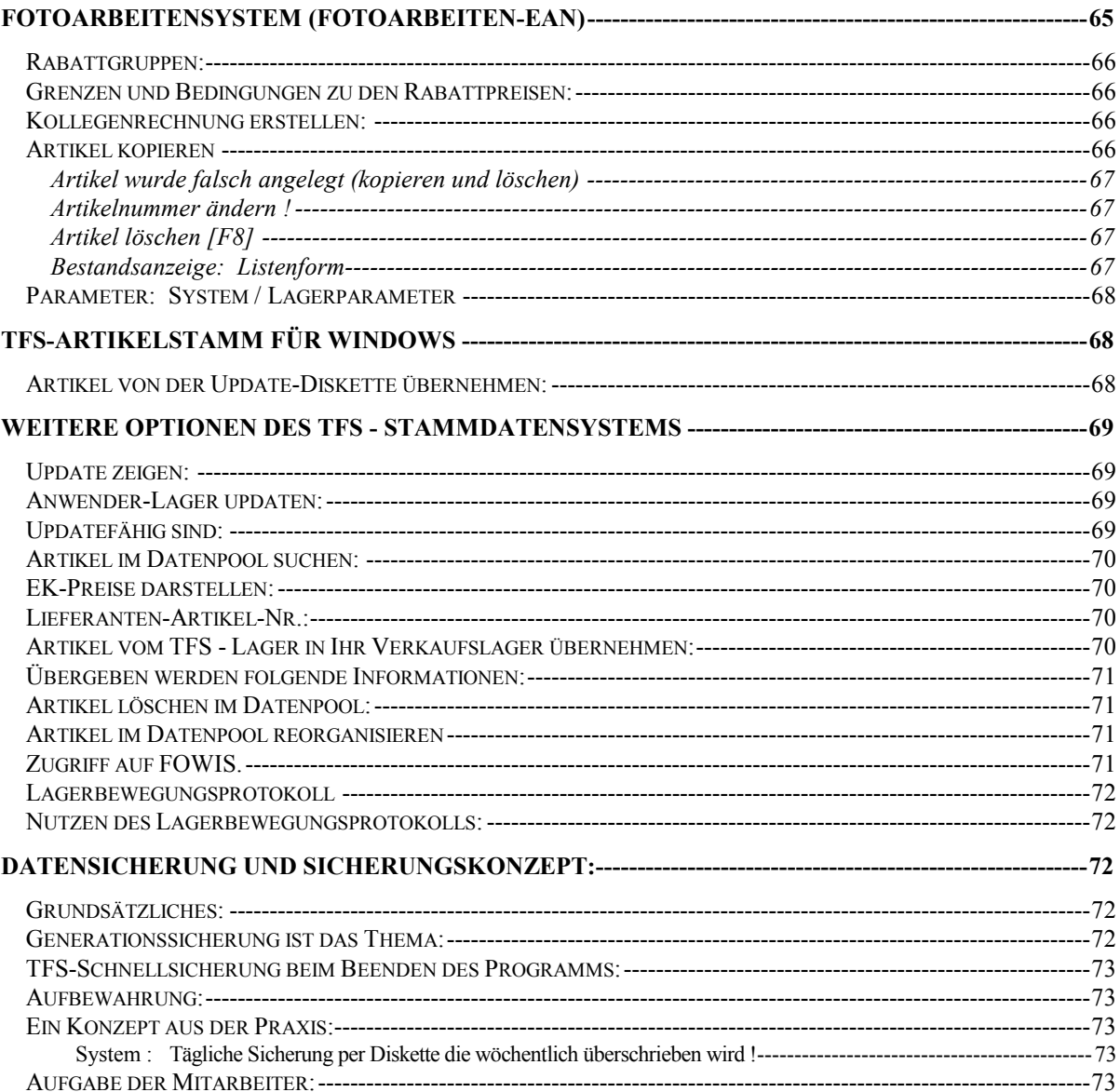

#### Lizenzbedingungen und Garantiezusagen:

#### Einräumen einer Lizenz

Die Firma TFS räumt Ihnen das Recht ein, ein Exemplar des beiliegenden Computerprogramms (Software genannt), auf einem einzigem Personalcomputer (PC) zu installieren. Sie dürfen die Software zu keiner Zeit auf mehr als einem PC nutzen.

## Urheberrecht

Die Urheberrechte und das Kopierrecht liegen bei der Firma TFS, deren Autoren bzw. deren Lieferanten. Die Software ist durch das Urheberrecht gegen das Kopieren geschützt. Sie dürfen zu eine Kopie zu Sicherungs- und Archivierungszwecken anfertigen.

#### Weitere Beschränkungen

Sie erwerben nicht die Software, sondern eine Nutzungslizenz. Die Software dürfen Sie weder vermieten noch verleihen, jedoch dürfen Sie die Rechte aus diesem Vertrag auf andere übertragen, unter der Bedingung, daß Sie diesen Lizenzvertrag zusammen mit allen Kopien der Software, der Updates und allen schriftlichen Begleitmaterialen übertragen und der Empfänger sich mit den Bedingungen des Vertrages einverstanden erklärt. Ab dem Zeitpunkt der Übergabe müssen Sie sicherstellen, daß die Softwarelizenz weder von Ihnen oder unberechtigten Dritten weiter benutzt wird.

## Beschränkte Garantie:

*winTFS* stellt ein vielfältiges Werkzeug dar. Für ein solches Werkzeug kann eine Garantie, daß die von Ihnen geplante Nutzung mit diesem Werkzeug realisiert werden kann, nur in Verbindung mit der Erstellung eines kostenpflichtigen Pflichtenhefts definiert werden. Dokumentation und Software werden in der jeweils aktuellen Version geliefert "wie sie sind" ohne irgendeine Garantie, daß die Dokumentation, das Handbuch oder die Software für einen bestimmten Zweck einsetzbar sind.

Der Hersteller garantiert für einen Zeitraum von 6 Monaten ab Registrierungs bzw. Auslieferungsdatum, daß die Software im wesentlichen entsprechend den beiliegenden Unterlagen arbeitet. Insbesondere wird eine Haftung wegen Mangelfolgeschäden ausgeschlossen.

Innerhalb von 6 Monaten ersetzen wir defekte Datenträger kostenlos.

Sofern einzelne Aussagen der Nutzungslizenz oder der Haftungsausschlüsse im Widerspruch zu geltendem Recht stehen, gelten die anderen Vereinbarungen weiter. In diesen Fällen räumen wir dem Kunden ein 14tägiges Rückgaberecht der Nutzungslizenz ein. Weitere Lieferungen und Leistungen bleiben von dieser Zusage unberührt.

Wir sind bemüht, Fehler bei der Entwicklung zu vermeiden. Eine 100 % fehlerfreie Software zu erstellen, ist heute aufgrund der Funktionsvielfalt und der unterschiedlichen System-konfigurationen nahezu unmöglich geworden.

Wir sind deshalb auch auf Ihre Hinweise und Anregungen angewiesen und auch dankbar dafür.

Innerhalb der ersten 90 Tage unterstützt Sie unsere Hotline bei Anwenderfragen kostenlos. Danach bieten wir optional preiswerte Support- /Updateverträge an.

Aufgrund der vielfältigen Hardware- sowie der unzähligen Systemkonfigurationen kann eine pauschale Garantie für die Funktionstüchtigkeit der Software nicht gegeben werden. Insbesondere innerhalb von Systemen, auf denen weitere unterschiedliche Programme unter verschiedenen Konfigurationen laufen, kann es zu sogenannten Softwarekonflikten kommen. Besonders anfällig sind fehlerhaft eingerichtete Netzwerke oder fehlerhaft bzw. unzureichend konfigurierte PC´s.

# **Wer ist eigentlich TFS und was bietet TFS?**

TFS steht für Team für Software & Service. Unternehmensziel ist es, erstklassige Software für den Handel, insbesondere für den Fotohandel anzubieten.

Service, Kundendienst und Kundenbetreuung sowie praxisorientierte Weiterentwicklung der Programme stehen an erster Stelle der Unternehmensphilosophie.

Die Palette der Dienstleistungen reicht von Service, Wartung, Lieferung von Hard- und Software bis hin zur Installation und zum Online Support.

Im Notfall steht Ihnen das TFS-Team auch mit Ersatzsystemen zur Seite. Wir wollen Ihre Partner sein, ob bei der Hardware oder bei der Software. TFS der Garant, daß Ihre EDV-Lösung in der Praxis besteht und sich mehr als bezahlt macht.

# TFS bietet:

**P**C-Kassensysteme, Drucker, Computer, DFÜ-Systeme, Kassensoftware, Barcodelösungen, Filialverwaltungssystem, LAB-MAN (Laborarbeiten-Manager) Warenwirtschaftslösungen, Angebotsmodule, Statistikmodule sowie Text und Adressensysteme für den Handel, Verkauf und Marketing.

Datenverarbeitung, Datenkonvertierung, Fotohandelsstammdaten und Inventursysteme.

**K**atalog on Disk (Stammdaten zum Schmökern, Übernahme in die WWS, oder einfach nur als Hilfsmittel für Bestellungen.

**S**oftwareschulung: Z.B. für Novell- und Windows-Netze

**Z**usätzlich bieten wir individuelle Lösungen und Softwareentwicklungen sowie Grafik, Multimediaanwendungen und Internetlösungen an.

# WinTFS: Systemvoraussetzungen:

WinTFS ist als Einzelplatz- und als Netzwerkversion erhältlich. Das Programm ist in der Version 1.x für Windows 95/98/NT verfügbar. Windows ME und Windows 2000 wird in der Büroumgebung als nutzbar deklariert, aber nicht explizit supportet. ME, NT und 2000 empfehlen wir wegen der nicht optimalen Treiberverfügbarkeit nicht für Kassensysteme. Die für die Nutzung von Windows empfohlenen Standardwerte gelten auch für die Nutzung von winTFS.

## Standards werden unterstützt:

WinTFS setzt voll auf die üblichen Standards auf. Einzig für die Nutzung von Kassenkomponenten sehen wir detaillierte Empfehlungen vor (siehe auch Kassenkomponenten).

# Kassensysteme:

Als Kassensystem wird ein normaler PC (ggf. im Kassengehäuse), optional ergänzbar mit Kassentastaturen, Barcodeleseeinrichtung,

Kundenmonitor, Bondrucker und Kassenschublade eingesetzt. Unsere Empfehlung: Setzen Sie preiswerte, unempfindliche, leicht wartbare und einfach ersetzbare Standardhardware ein. Für den Kunden sichtbar sollte nur Tastatur, Bildschirm und Barcodeleser auf dem Tresen stehen. Drucker, und

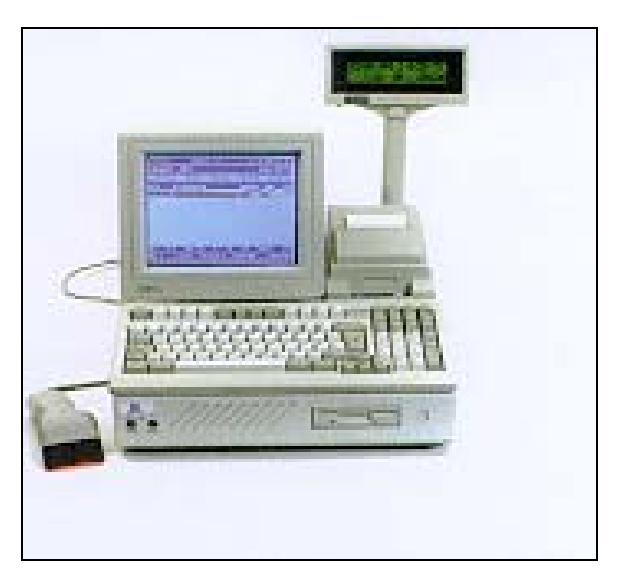

restliche Hardware können im Inneren des Tresens eingebaut werden. Der Drucker kann optional in die Tresenabdeckung eingelassen werden.

## Kassenkomponenten:

*winTFS* unterstützt folgende Komponenten:

Kassenladen: Epson-Standard am TFS-POS Interface

Displays: Jarltech-Kassendisplays - Seriell

Bondrucker: EPSON-TMT und kompatible in Verbindung mit Windows-**Treiber** 

Barcode-Scanner: Alle Scanner, die über Tastaturweiche angeschlossen werden können

Kartenlesegeräte: Alle Geräte, die über Tastaturschnittstellen angeschlossen werden.

Touchscreensysteme von EPSON und TEC

# **Schnelle Erlernbarkeit – Schneller Einsatz – Schneller Nutzen**

winTFS ist ein Softwareprodukt, dessen wichtige Funktionen von den meisten Anwendern in wenigen Minuten erlernbar sind. Verbunden mit einem Konzept zum Einsatz bzw. zur Integration der Datenverarbeitung in Ihr Unternehmen haben Sie gleich vom Start an den größtmöglichen Nutzen.

Die Firma TFS bietet Ihnen einige praxiserprobte Konzepte sowie einen Stammdatenservice (ggf. in Zusammenarbeit mit FOWIS usw.), der Ihnen den Start erleichtert. Diverse Preis- und Selbstlernfunktionen des Programms sowie die enge Zusammenarbeit mit den Kooperationen sowie den namhaften Großlaboren sichern Ihnen ein optimale und zukunftsorientierte Branchenintegration.

## *winTFS* ist modular:

Bitte beachten Sie, daß hier in dieser Anleitung alle wichtigen *winTFS*-Module, die zum Programmsystem gehören, beschrieben sind. U.U. setzen Sie jedoch nur einen Teil der Module ein. Alle Programme sind modular aufgebaut und jederzeit erweiterbar. Bei Upgrades werden die Daten automatisch angepaßt.

Dieses Handbuch gliedert sich in verschiedene Kapitel, die den Programm-Modulen entsprechen.

Im Anhang finden Sie das Inhaltsverzeichnis. Sollte ein Untereintrag innerhalb eines Kapitels nicht ausreichend informieren, ist es empfehlenswert, das zugehörige Kapitel komplett zu lesen.

#### **Installation von winTFS**

Bitte legen Sie die Programmdiskette (Installations-Diskette) zunächst in das passende Laufwerk und folgen Sie den für Ihre Windowsversion gültigen Informationen.

#### **Installation**

Doppelklicken Sie mit der linken Maustaste auf "Arbeitsplatz" und dort auf das Diskettenlaufwerk. Wenn Sie den Inhalt der Diskette angezeigt bekommen, klicken Sie auf das Icon "Install". Die Installation beginnt.

#### Originaldiskette !

Bitte beachten Sie, daß die Installation nur von der **Orginaldiskette** \* möglich ist. Entfernen Sie diese Diskette erst aus dem Laufwerk, wenn Sie dazu aufgefordert werden.

 Die Originalinstallationsdiskette wird unbedingt bei Softwareupdates benötigt. Bitte bewahren Sie diese Diskette gut auf.

#### Sonderinstallation:

Wenn der Dateimanager oder der Arbeitsplatz auf dem Windows-Desktop nicht verfügbar ist, können Sie wie folgt installieren:

Wählen Sie bei WINDOWS"START" – "Ausführen" und tippen Sie dann a:install ein und bestätigen mit [ENTER]

#### Programmordner "winTFS"

Die Installationsroutine legt alle wichtigen Dateien auf der Festplatte ab und erzeugt eine Programmgruppe "winTFS". Diese finden Sie unter Start/Programme.

#### Programm starten:

Wie unter Windows üblich, doppelklicken Sie einfach auf das *winTFS*-Icon (kleines Sinnbild). Nun startet das Programm.

#### Bedienung und Start ohne Maus:

Nahezu alle Windowsfunktionen sind auch ohne Maus bedienbar. Die grundsätzliche Bedienung des Betriebssystems entnehmen Sie dem Handbuch des Herstellers.

Innerhalb von winTFS haben wir insbesondere im Kassenmodul großen Wert auf eine Bedienung auch ohne Maus gelegt. Mit einem gewissen Stolz können wir Ihnen demonstrieren, daß weder der Bedienerkomfort noch die Geschwindigkeit leidet. Im Supermarktmodus arbeiten Sie mit einer Geschwindigkeit, die sogar viele Registrierkassen in den Schatten stellt.

# **Grundlagen der Bedienung:**

Soweit unter Windows durchsetzbar, arbeitet das Programm nach folgendem Bedienerprinzip:

Mit Enter oder dem Mausklick oder ggf. mit der Taste "TAB" öffnen Sie Felder oder bestätigen Eingaben.

Mit den Pfeiltasten, der TAB-Taste und ggf. mit der Maus navigieren Sie innerhalb der Auswahlfunktionen.

Mit der Taste [ESC] brechen Sie, sofern noch zulässig, eine Aktion ab.

Mit den Funktionstasten [F1] bis [F12] wählen Sie gezielt aktuelle Optionen aus.

Die anwenderfreundliche Menüführung bietet Ihnen alle wichtigen Optionen als sogenannte Schaltflächen an.

Soweit möglich, haben wir uns der Windowsbedienung angepaßt. Nur dort, wo zusätzliche Vereinfachungen nötig waren, haben wir den Windowsstandard ergänzt oder verbessert.

Symbole erleichtern Ihnen die Auswahl. Viele Symbole erklären sich selbst, wenn Sie mit der Maus daraufzeigen (nicht klicken, nur den Zeiger auf das Symbol führen)

# Grundkurs wichtiger Tasten und Tastenfunktionen

Weitere Informationen finden Sie in der Bedienungsanleitung Ihres PC´s oder in der Ihres Betriebsystems

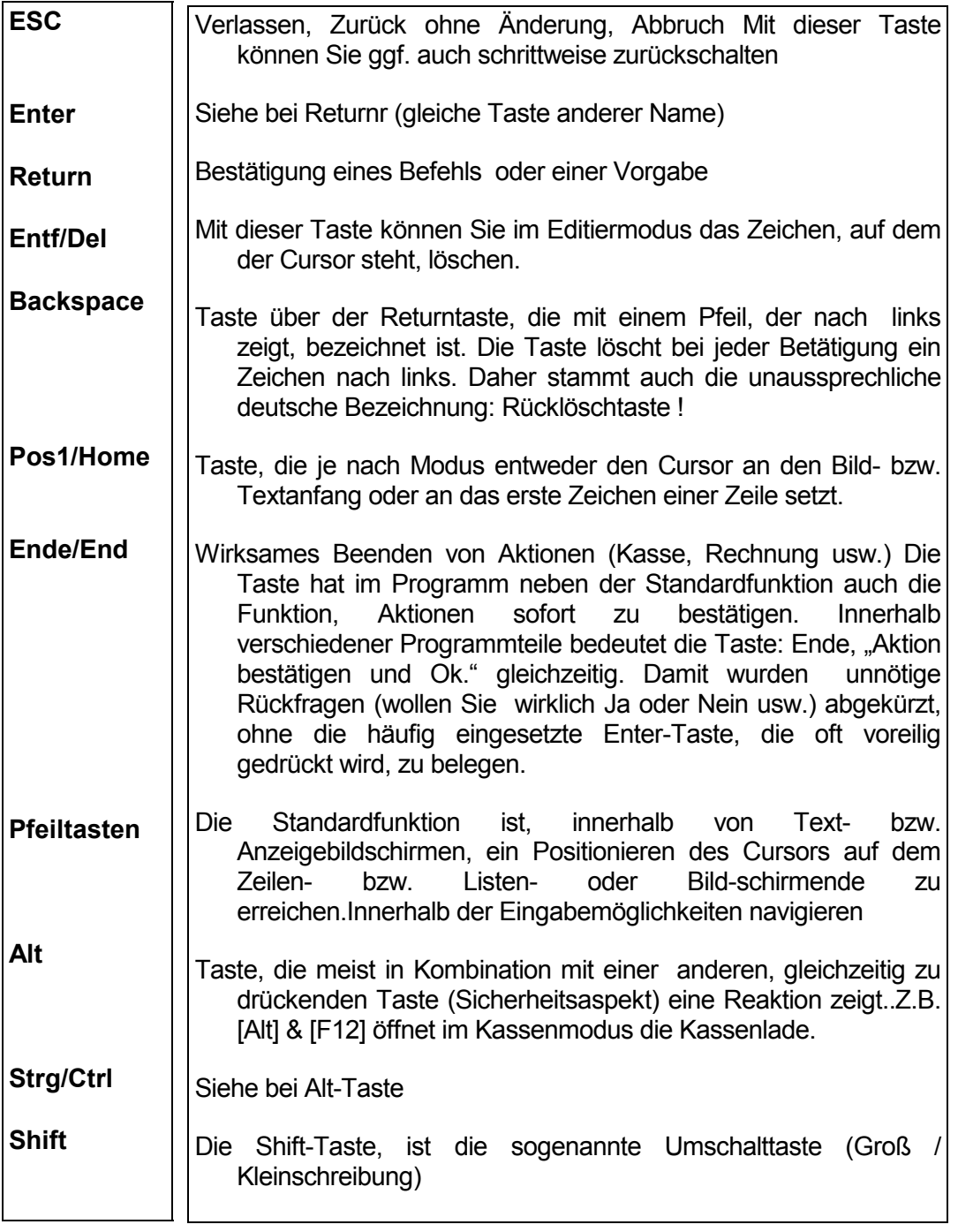

Viele Programmpunkte lassen sich auch mit dem Anfangsbuchstaben des Menüpunkts anwählen, wobei im Hauptmenü die "Alt-Taste" mitgedrückt werden muß. (Weitere Informationen finden Sie im Handbuch zu Computer oder zu Ihrem Betriebsystem.)

# **Programm Menü:**

*winTFS* ist wie ein Menü aufgebaut. Wählen Sie einfach auf die Ihnen angenehmste Art einen Menü-Punkt aus, indem Sie mit der Maus darauf klicken, einen Hotkey (Funktionstaste oder Kurzwahl (z.B. [Alt] & [markierter Buchstabe]) oder die Funktion aus der Hauptauswahl mit den Pfeiltasten ansteuern und auswählen. Sicherlich werden Sie bald selbst die für Sie optimale Methode finden.

## Schnellwahlbuttons:

Die wichtigsten Funktionen sind auf sogenannte Schnellauswahlfelder gelegt, die als große Tasten abgebildet und mit einem Sinnbild der Funktion (Icon) versehen sind. Dort wird die übliche Funktion direkt aktiviert.

#### Hauptmenü-Leiste:

In dieser Leiste (über den Schnellwahlbuttons) finden Sie die Menüpunkte nahezu aller Funktionen mit allen Unterfunktionen. Wenn Sie z.B. den Eintrag "Faktura" anwählen, eröffnen Sie ein Fenster mit weiteren Funktionen, bei denen einige, wie z.B. "Rechnung suchen" wiederum über Unterauswahlen (nach Datum, nach Name usw.) verfügen.

# **Kurzübersicht der Programmfunktionen:**

#### Grundsätzliches:

Diese Kurzinformation soll Ihnen den schnellen Einstieg ermöglichen. Da die Software sehr anwenderfreundlich konzipiert ist, erschließen sich oft auch weitere Funktionen wie von selbst. Natürlich ist es auf wenigen Seiten nicht möglich, alle Finessen und Funktionen der Software auch nur annähernd komplett darzustellen. Selbstverständlich steht Ihnen auch die Hotline und der Vertrieb gerne für Rückfragen zur Verfügung (auch zur Testversion).

#### Installation von *winTFS*:

Bitte legen Sie die Programmdiskette (Installations-Diskette) zunächst in das passende Laufwerk. Doppelklicken Sie mit der linken Maustaste auf "Arbeitsplatz" und dort auf das Diskettenlaufwerk. Wenn Sie den Inhalt der Diskette angezeigt bekommen, klicken Sie auf das Icon "Install". Die Installation beginnt. (Alternative Installation: A:install [Enter]

#### Programm starten:

Wie unter Windows üblich, doppelklicken Sie einfach auf das *winTFS*-Icon (kleines Sinnbild). Nun startet das Programm.

#### Menü:

*winTFS* ist wie ein Menü aufgebaut. Wählen Sie einfach auf die Ihnen angenehmste Art einen Menü-Punkt aus. Die Bedienung orientiert sich an den Standards von Windows.

#### Branchenfunktionen:

In dieser Version sind Sonderfunktionen für den Fotohandel verfügbar (Fotoarbeiten nach EAN-Nr., Bildrücknahme, Reparaturverwaltung und Archivbuch) Weitere Branchenfunktionen auf Anfrage.

# **Kassenmodul**

#### Verkauf mit der Kasse:

Das Kassenmodul aus dem Hauptmenü (F5, oder Kassen-Button aktivieren) starten und ggf. die Verkäufernummer eingeben.

#### Artikel wählen:

Die Artikelwahl kann mit Hilfe eines Barcodelesers, mit der Eingabe eines Suchcodes oder der Artikelnummer durchgeführt werden. Mit der Taste F2 kann auch direkt in die Lagermaske zum Suchen geschaltet werden. Wenn Sie das Feld "Artikelnummer" frei lassen, können Sie auch freie Artikel verkaufen. Nach der Artikelanwahl wird der Artikel komplett in die Liste übernommen. Sie können nun ggf. die Menge ändern oder den Preis ändern. Schon können Sie den nächsten Artikel scannen, tippen oder suchen. Übrigens, die Kasse ist in der Lage, den VK-Preis zu erlernen, wenn im Artikelstamm noch kein VK angelegt ist.

#### Verkauf abschließen:

Beenden Sie den Verkauf durch einen Druck auf die Taste "Ende".

## Zahlvorgang:

Wenn Sie den Verkauf beendet haben, befinden Sie sich im Zahlungsmenü. Die Kasse fordert nun die Zahlsumme. Tragen Sie ein, was Sie vom Kunden erhalten und die Kasse ermittelt, ob noch nachgefordert, oder ob herausgegeben werden muß. Mehrere Zahlarten, auch gemischt, stehen zur Verfügung.

# Sonder- und Zusatzfunktionen der Kasse:

**[F3] Setverkauf** : Kombinieren Sie Artikel zu einem Set mit neuem Preis

**Multipack-Preise**: Sofern im Lager gepflegt, kann die Kasse Sonderpreise für Mengen gewähren.

**Sonderpreise:** Im Lager angelegte, zeitlich begrenzte Sonderpreise.

**Rücknahmefunktion:** Damit realisieren Sie schnell und überschaubar die Verwaltung von Rücknahmeartikeln wie: Pfand, Bildrücknahmen, Bonuskarten usw.

**Kundenadresse wählen**. Ordnen Sie den Barverkauf einer Adresse zu.

# **Rechnungsmodul**

#### Rechnung erstellen:

Wählen Sie den Schnellbutton oder das Menü: "Faktura/Rechnung neu".

#### Adresse wählen:

(Siehe auch Adressen)

Wählen Sie eine Adresse, oder legen Sie eine Adresse neu an. Suchen können Sie über den Namen, oder den Zusatzindex. In den Adressen wählen Sie mit den Pfeiltasten (blättern).

## Artikel erfassen:

Erfassen Sie Artikel, wie im Kassenmodul beschrieben.

## Erfassung beenden:

Beenden Sie die Artikelerfassung mit der Taste "Ende".

#### Abschlußmenü:

Im Rechnungsabschlußmenü entscheiden Sie, ob Sie Rechnungen oder Lieferscheine drucken und wie oft. Füllen Sie die Felder mit den Konditionen aus, die für Ihren Kunden gelten.

#### Rechnung speichern und erneut bearbeiten:

Der erfaßte Auftrag wird nach dem wirksamen Verlassen des Abschlußmenüs gespeichert und kann jederzeit geprüft, bearbeitet, gedruckt oder gelöscht werden (ggf. durch Passworte eingeschränkt).

# **Stapel- bzw. Sammelrechnung (Monatsrechnung)**

#### Sammelrechnung:

Nutzen Sie anstelle des Rechnungsmoduls die Funktion "Stapel" "Sammellieferschein / Sammelrechnung". Dort können Sie aus den Stapellieferscheinen sogenannte Monatsrechnungen erstellen.

## Lieferschein erstellen:

Wählen Sie den Schnellbutton "Stapel" an. Die Erfassung und Bedienung ist die gleiche wie im Rechnungsmodul.

#### Sammellieferscheine suchen / ändern:

Über die Funktion "Faktura - Auftrag suchen - Sammellieferschein" können Sie vorhandene Lieferscheine suchen und bearbeiten.

#### Sammelrechnung erstellen:

Wählen Sie aus "Faktura" die Funktion "Monatsdruck" oder wählen Sie aus der Suchliste (Faktura, Auftrag suchen, Sammellieferschein) einen Kunden. Sie können den Kunden oder alle Kunden abrechnen. Die Liste wird im Stapelbetrieb abgearbeitet und die Rechnungen entsprechend erstellt.

## **Adressenmodul**

#### Adressen pflegen und nutzen:

Nahezu alle Funktionen greifen auf Adressen zu. Adressen können auch während einer Auftragsbearbeitung neu angelegt werden. Die gesamten Adressenfunktionen stehen Ihnen im Menü "Adressen" zur Verfügung.

**Neu anlegen:** Wählen Sie die Funktion "Neu anlegen" aus und füllen Sie die Bildschirmmaske aus.

*Tip: Der Name1 ist der wichtigste Suchbegriff. Geben Sie zuerst den Suchnamen (Firmen- oder Nachname), z.B. "Rodenstock, Optische Werke" ein. Trennen Sie den Hauptnamen mit Komma vom Vornamen, z.B. Mustermann, Hans. Diese Art ist für die Suche ideal. Beim Ausdruck dreht die Software die EDV-gerechte Adresse wieder zu einer korrekten Adresse um und entfernt das Komma.* 

**Suchen:** Wählen Sie die Suchfunktion mit [F2] an. Geben Sie als Suchbegriff den Namen oder einen Teil davon ein. Blättern Sie ggf. mit den Pfeiltasten in den Adressen oder wiederholen die Suche.

## Sonder- und Zusatzfunktionen im Adressenmodul:

- Kundenkartennummer
- Bankverbindung für Lastschriftverfahren
- Kennzahlen für Marketing und Kundendefinition
- Memofelder für Bemerkungen
- Archivdatei für Studioarchivnummern oder Seriennummern
- Zusatzindex wählbar. Um andere Eintragung (z.B. Ort) als zusätzlichen Suchbegriff zu bestimmen.

# **Lager und Artikelstamm**

**Lagerverwaltung:** Im Lager pflegen Sie Artikel und Warengruppen für den schnellen Zugriff. w*inTFS* kann mit oder ohne Inventurfunktion betrieben werden.

**Artikel neu anlegen:** Wählen Sie die Funktion "Neu" und füllen Sie die Maske aus.

**Einzelartikel und Hauptartikel-Nr**. sind Sonderfunktionen, die Sie in der Regel nicht benötigen. Diese Funktionen sind für Sonderfälle verfügbar (Siehe auch Lager).

Speichern Sie Ihre Eingaben ab, indem Sie alle Felder bearbeiten (zumindest mit Enter bestätigen) oder benutzen Sie die Schnellspeichertaste [Bild - runter], um nicht alle Felder anspringen zu müssen.

**Suchen:** Tippen Sie im Lager [F2], um zu suchen. Geben Sie als Suchbegriff eine Artikelnummer, den Suchcode (Matchcode), die Artikelbezeichnung oder eine Warengruppe ein. Blättern Sie dann ggf. in den Artikeln. Die Sortierung erfolgt immer anhand des Suchergebnisses. Angenommen Sie haben über die Warengruppe gesucht und gefunden, dann werden die Sätze am Bildschirm auch nach Warengruppen sortiert.

**Ändern:** Wählen Sie einen Artikel aus und wählen Sie die Funktion "ändern" aus.

Speichern Sie die Änderungen ab, indem Sie alle Felder bestätigen oder nutzen Sie die Schnellspeichertaste [Bild - runter].

# Zusatz und Sonderfunktionen im Lager:

Multipackpreise, Sonderpreise nach Zeitraum, A,B,C - Kategoriepreise, Texte zu den Artikeln, Zugangsverwaltung und Bewegungsprotokoll , Artikel kopieren usw. (Siehe auch unter Lager)

# **Texte und Briefe:**

**Textverarbeitung:** Eine Textverarbeitung ist nicht integriert, wohl aber eine kleine Zusatzfunktion die auf Word-Pad von Windows, das in der Version von Win95/98 auch Grafiken einbinden kann, zugreift. Optional können Sie in den Parametern auch Winword angeben !

Eine Adresse können Sie über die Zwischenablage übernehmen. Das Adressenmodul verfügt über eine Funktion, um die Adresse in die Zwischenablage zu stellen. In der Textfunktion steht die Adresse zur Übernahme zur Verfügung

**Serienbrieffunktion:** Nur indirekt verfügbar, indem Sie einen Export der Adressen durchführen und z.B. mit Word oder Works oder anderen die Texte drucken und die Adressen übernehmen. Die Export-Funktion von TFS ist sehr mächtig und bietet viele Filtermöglichkeiten und 2 Standardformate.

**Text suchen:** Wenn Sie diese Funktion wählen, wird Ihnen ggf. eine Liste der Texte angezeigt.

# **Reparaturmodul**

**Service-Modul - Reparaturverwaltung:** Hier verwalten Sie die gesamte Reparaturverwaltung einschließlich aller Formulare.

**Auftrag neu - Auftragsannahme:** Im Servicemodul klicken Sie auf "Auftrag neu". Wählen Sie eine Adresse oder legen Sie die Adresse neu an. Füllen Sie nun die Felder des Reparaturformulares aus. Die Mängel-und Zubehörliste verfügt über eine Selbstlernfunktion. Beim Beenden des Auftrags wird abgefragt, welche Grundformulare (Kunden und Geschäftsbeleg) Sie ausdrucken wollen und ob eine Anzahlung gebucht werden soll.

**Auftrag bearbeiten:** Nach der Auftragsannahme wird irgendwann die Reparatursache an eine Werkstätte geschickt. Hierzu wählen Sie im Servicemodul zunächst den Auftrag und dann die Funktion "Druck" an.

In der Druckfunktion werden die Aufträge bearbeitet und der Status verwaltet:

■ Kundenbeleg (in der Regel bei der Annahme gedruckt)

- Firmen bzw. Filialbeleg (in der Regel bei der Annahme gedruckt)
- Werkstattbeleg
- Kostenvoranschlag
- Kundenbenachrichtigung
- Garantie
- **usw.**

Je nach gewähltem Ausdruck werden Sie nach weiteren Informationen gefragt. Beim Werkstattbeleg z.B. nach der Adresse der Werkstatt oder nach dem max. Betrag des Werkstattpreises. Danach wird das entsprechende Formular gedruckt.

**Kalkulation:** Für Ihre Kalkulation können Sie in den Parametern Faktoren anlegen, damit automatisch Preise kalkuliert werden. Angenommen Sie tragen ein, daß Sie bis DM 500,-- 50% verdienen wollen, dann wird bei einem bedingten Kostenvoranschlag der Werkstätte mitgeteilt, daß bis max. DM 217.-- (netto) repariert werden kann. Umgekehrt wird ein Kostenvoranschlag der Werkstatt über DM 100.-- automatisch mit DM 230.- an den Kunden ausgedruckt, sofern Sie die Kalkulationsfelder ausgefüllt haben.

**Rechnung aus Serviceauftrag erstellen:** Wählen Sie aus den Schnellwahlbuttons den Button "Rechnung" aus. Füllen Sie die Felder wie gewohnt aus und beenden Sie den Vorgang wie unter "Rechnung erstellen" bereits beschrieben.

# **Der Umgang mit Artikeln und Stammdaten**

## Artikelanwahl - Suchfunktionen

*winTFS* verfügt über leistungsfähige Artikelverwaltungsfunktionen, von denen die modernen Such- und Auswahlfunktionen in nahezu allen Funktionen und Bereichen eine wichtige Rolle spielen.

## Eindeutige Artikelauswahl:

Anwahl durch scannen oder manuelle Eingabe des EAN/UPC Codes bzw. der Hausartikel-Nr. Bei 100% Übereinstimmung wird der Artikel in den Verkauf übernommen.

# Suchbegriff ist nicht eindeutig:

Der Aufruf eines Suchbegriffs oder einer unvollständigen Artikelnummer zeigt Ihnen eine sinnvolle Auswahlliste (Browseliste) an, wenn nur eine Teilübereinstimmung vorhanden ist.

Eine Abfrage des Artikels über den Suchcode, z.B. *KOD GOLD 200* oder *ALBUM JUMBO*, die Warengruppe z.B. #*CN135* oder #*VHSCAM* oder über die Artikelbezeichnung z.B. *Kodak Gold II* sind ohne Probleme möglich.

Beachten Sie, daß alle Sucheingaben im Feld Artikelnummer vorgenommen werden müssen, auch wenn Sie z.B. nach Artikelbezeichnung oder Warengruppen suchen.

## Suchreihenfolge:

Das Programm sucht in folgender Reihenfolge nach Ihrer Eingabe:

- 1.Artikel-/EAN-Nr.;
- 2. Suchcode;
- 3. Artikelbezeichnung;
- 4. Warengruppe.
- 5. Lieferant bzw. Lieferantenartikel-Nr.

Die Warengruppe beginnt in der Regel mit dem Zeichen "#", damit numerische Warengruppen nicht mit der Artikelnummer und alphanumerische Warengruppen nicht mit Bezeichnung oder Suchcode verwechselt werden können. Bei der **Artikelneuanlage** wird das Zeichen "#" im Feld Warengruppe automatisch vorgeschlagen.

Wie die Artikel dargestellt werden und welche zusätzlichen Möglichkeiten bestehen, hängt von den Rechnungsparametern und ggf. von Paßworten ab.

# ☺ **Profi-Tip - Artikelanlage:**

Für permanent benötigte Artikel oder Bezeichnungen ist es sinnvoll, einen Expressuchbegriff anzulegen. Beispiel: Versandpauschale: Artikelnummer V1 usw.

Wenn Sie zusätzlich zu den Industrie-Balkencodes eigene Artikelnummern anlegen, sollten Sie dieses mit System tun. Beachten Sie unsere Artikelanlage-Tips in der Lagerbeschreibung.

# **K a s s e n s o f t w a r e / Grundsätzliche Verkaufsaktionen**

#### Grundsätzliches:

Auch wenn Sie die Kasse selbst noch nicht benutzen, finden Sie hier und im Kapitel "Artikelanwahl" die grundsätzlichen Funktionen, die auch beim Erstellen einer Rechnung, bei Lieferscheinen, bei Angeboten usw. immer wieder vorkommen. Es lohnt sich also, dieses Kapitel genauer zu lesen.

Die Kasse kann mit verschiedenen Druckern, Barcodelesern und Kassenschubladen zusammenarbeiten. Die Kombination handelsüblicher PC's in Verbindung mit der Kassensoftware ist sicherlich die sicherste Investition für Sie. Bei der TFS-Kassensoftware handelt es sich um eine sogenannte intelligente Lösung. Dies bedeutet, daß z.B. an der Kasse weit mehr an Funktionen verfügbar sind als zum puren Kassieren nötig wären.

Das Programm KASSE ist in der Lage, eine Kassenlade, ein Kassendisplay und diverse Drucker zu steuern. Das Öffnen und Schließen der Kassenlade wird vom Programm gesteuert und überwacht. (Siehe auch POS-Interface)

Hinsichtlich der raschen Einarbeitung der Bediener und in Anbetracht der erweiterten Möglichkeiten raten wir zu Standardtastaturen und nicht zum Einsatz spezieller Kassentastaturen. Diese sind unverhältnismäßig teuer, nicht sehr vielseitig und reduzieren Ihre Möglichkeiten erheblich.

Während Sie am Arbeitsbildschirm eine Barverkaufsrechnung erstellen, sieht Ihr Kunde die Informationen hierzu mit Stückzahl und Einzelpreis sowie den Endbetrag auf einem **optional** anschließbaren Kundendisplay. Nach dem Schließen der Kassenlade kehrt dieser Bildschirm wieder in den Wartezustand (Werbetext) zurück.

Der Barverkaufsbeleg kann auf Standarddruckern oder auf Kassenbondruckern ausgedruckt werden. Besonders bei starker Kundenfrequenz ist zu einem schnellen Bondrucker zu raten.

## **Artikel - Lernfunktion: Stammdatensystem**

Das Kassenprogramm von *winTFS* verfügt über eine Möglichkeit, Verkaufspreise beim Verkauf zu erlernen. Scannen Sie einen Artikel und der Verkaufspreis ist unbekannt, bietet Ihnen das Programm an, den VK-Preis zu lernen. Beim nächsten Verkauf ist der Preis dann schon bekannt.

Alle Anwender, die bisher diese neue Funktion eingesetzt haben, waren sehr begeistert. Unterstützt wird diese TFS-Funktion durch Stammdaten (Fotohandel ca. 60.000, die Sie von uns erhalten können.)

# ☺ **Profi-Tip**

Die Preislern-Funktion iwird in den Kassenparametern aktiviert. Damit nicht versehentlich Preise bei den Sammelartikelnummern (Warengruppen) gelernt werden, müssen Sie bei diesen eine sogenannte Pseudorendite im Lager anlegen (Siehe Lager - Rendite / Kondition).

Die Bedingungen für die Lernfunktion lauten:

- 1 Die Funktion in den Kassenparametern einschalten
- 2. Gelernt wird nur, wenn noch kein VK zum Artikel existiert und Sie wollen, daß der Preis gelernt wird.
- 3. Ist eine Rendite in % zum Artikel angelegt ist für diese Artikel die Lernfunktion deaktiviert.

# **Verkauf mit der Kasse**

Kassenmodul aus dem Hauptmenü (F5, oder Kassen-Button aktivieren) starten und ggf. die Verkäufernummer eingeben. *(Siehe auch Kassenparameter-Verkäuferverwaltung*)

Schon befinden Sie sich in der Artikelerfassungsliste.

Die Artikelwahl kann mit Hilfe eines Barcodelesers, mit der Eingabe eines Suchcodes oder der Artikelnummer, wie nachstehend beschrieben, durchgeführt werden. Mit der Taste F2, kann auch direkt in die Lagermaske zum Suchen geschaltet werden.

Nach der Artikelanwahl wird der Artikel komplett in die Liste übernommen. Sie können nun ggf. die Menge ändern, oder die vorgeschlagene "1" bestätigen. Schon können Sie den nächsten Artikel scannen, tippen oder suchen.

## Kein Lagerbestand, oder Mindestbestand unterschritten:

Wenn laut Lager kein Bestand existiert, oder der Mindestbestand unterschritten wird, ist dennoch ein Verkauf möglich. Das Programm informiert Sie allerdings, daß laut Lagerinfo kein Bestand, ein negativer Bestand oder eine Unterschreitung des Mindestbestands vorliegt. Diese Warnung kann in den Lagerparametern abgeschaltet werden.

**Wichtig:** Das Lager wird erst aktualisiert, wenn der Bon abgeschlossen wird.

**Übrigens:** Sie müssen keine Bestände im Lager führen. Die Software kann auch ohne Bestände sinnvoll arbeiten. Auch wenn die Information "Lagerbestand" noch nicht gepflegt wird, bieten doch auch die Abverkaufsinformationen bereits interessante Zahlen für die Bewertung.

## Verkauf abschließen:

Nach Beenden der Artikeleingabe (die Artikel des Kunden sind komplett erfaßt) wird durch Taste [Ende], in das Menü "Zahlung" geschaltet.

Hier wird die Endsumme und der Zahlbetrag angezeigt.

Nach Bestätigen bzw. Eingabe des Zahlbetrages wählen Sie die Zahlungsart an

 **[B]**ar , **[S]**check, **[C]**reditkarte oder **[D]** für Diverses wie z.B. Gutscheine oder Sie wählen "LIEFERSCHEIN", wenn es sich um einen Monatskunden handelt, oder eben Euro (Zweitwährung).

Sollten Sie sich geirrt haben, ist es möglich, mit der Taste [Z]urück wieder in den Verkauf zu schalten, dort Änderungen oder Zusatzverkäufe realisieren, und erneut mit [Ende] die Zahlung einzuleiten.

# Gemischte Zahlungen - Überzahlung - Unterzahlung:

Es sind auch gemischte Zahlungen möglich. Wird nur die Taste [Enter] gedrückt, geht das Programm davon aus, daß der angezeigte (vorgeschlagene und passende) Zahlbetrag korrekt ist.

Wird vom Kunden über- oder unterbezahlt, rechnet das Programm die Differenz nach Eingabe des gegebenen Betrags aus. Danach wird, wenn zumindest der Zahlbetrag erreicht ist, die Kassenlade geöffnet und der Kassenbeleg gedruckt.

Beachten Sie, daß Rückgeld z.B. aus Scheckzahlungen immer Bar gebucht wird. Auf dem Arbeitsbildschirm bleibt die Meldung [Kasse ist geöffnet] so lange bestehen, bis die Kassenlade wieder geschlossen ist.

(Die Meldung erscheint nur, wenn die Kassenlade, unabhängig, ob wirklich vorhanden oder nicht, im Kassensetup "Hilfsprogramme" angemeldet wurden).

## Suchen beim Verkauf:

Ein Zugriff auf die Artikel über Suchcode ist natürlich bei der Kasse ebenso wie in den anderen Modulen möglich. Geben Sie Ihre Sucheingabe immer im Feld "Artikel-Nr." ein. Das Programm interpretiert ggf. Ihre Eingabe und sucht nach folgender Reihenfolge: Art-Nr. / Suchcode / Artikelbezeichnung / Warengruppe /Lieferanteninfo² *²(geplante Funktion)* 

# Nullbuchung / Öffnen der Lade ohne Verkauf

Die Kassenlade kann mit einer speziellen Tastenkombination [AltGr] + [F12] auch ohne einen Verkauf vorzunehmen, geöffnet und geschlossen werden. Im Kassenjournal wird die Nullbuchung eingetragen ggf. inkl. Verkäufer-Nr.

#### Sonderfall – Schnelles Kassieren

Falls Sie die Kasse im Super-Highspeedmodus betreiben, also die Funktion schnelles Kassieren aktiviert haben, wird als Zahlart nur die Barfunktion aktiviert.

**Der Vorteil**, es wird mit größter Schnelligkeit kassiert bzw. gebucht.

## **Kassensonderfälle:**

#### Artikelpreise überschreiben:

Wählen Sie den gewünschten Artikel über die Pfeiltasten an, bewegen Sie den Cursor auf das Feld Preis und betätigen Sie [Enter]. Nun können Sie den Preis überschreiben und den Artikel mit den Pfeiltasten wieder verlassen.

# ☺ **Profi-Tip**

Wenn Sie noch im Feld Menge stehen, können Sie auch mit der [Pfeil nach oben] Taste direkt in den Preis zurück. Ob ein Feld direkt veränderbar ist oder nicht, erkennen Sie daran, daß editierbare Felder Ihre Farbe ändern.

**Wichtig:** Wenn Felder sich gerade im Bearbeitungsmodus befinden, müssen Sie die [Pfeil auf] bzw. [Pfeil ab] Tasten benutzen um von Feld zu Feld zu springen, da die [Pfeil rechts/links] ja zur Bewegung innerhalb des Feldes genutzt werden.

#### **Seriennummer**

Bei aktiver Seriennummernverwaltung wird bei solchen Artikeln gefragt welche Ser-Nr. ausgebucht werden soll.

#### Fowis-Preisinformationsdienst

Im Lager können Sie zukünftig auf vielfältige Weise auf die aktuellen FOWIS-Preisinformationen zugreifen

und diese Daten sinnvoll nutzen.

Voraussetzung: Natürlich setzt diese Funktion ein reguläres Datenabonnement bei FOWIS voraus. Übrigens: FOWIS vergleicht 14-tägig die Angebote aller wichtigen Großhändler und Discounter. (Infos bei: FOWIS - Tel. 072222 5000-0)

Die Fowisfunktion seit Version 1.4 .

## EK-Preise in der Kasse zeigen:

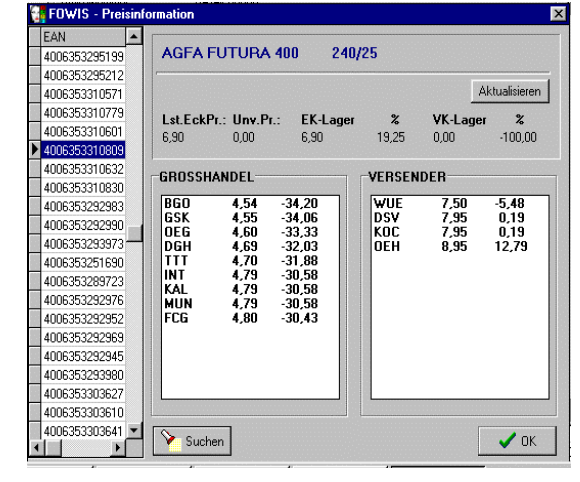

Wenn Sie aus der Kasse mit der Suchfunktion [F1] oder durch die Nutzung eines Suchcodes, in die Lagerliste verzweigen, können Sie sich auch den EK der Artikel anzeigen lassen.

Tippen Sie in der Liste einfach die [Pfeilrechts]-Taste. U.U. müssen Sie Ihr Paßwort eingeben. Danach zeigt Ihnen die Liste nun rechts neben dem VK auch den verschlüsselten EK-Preis und zukünftig auch die Seriennummer an.

**Tip**: Die Verschlüsselung ist sehr einfach durch führende Nullen und der Notierung des EK's in Pfennigen, sprich ohne Dezimalkomma, realisiert, damit neugierige Kunden nichts erkennen können (000017890 = 178.90 DM).

## Kein VK-Preis im Lager angelegt:

Wenn im Lager kein VK angelegt ist, bleibt bei Aufruf eines derartigen Artikels die Software auf dem Preisfeld stehen. Sie können den VK-Preis nun eingeben*. (Siehe auch weiter oben unter Preislernfunktion)* 

## Freie Artikel in der Kasse verkaufen.

Lassen Sie einfach das Feld Artikel-Nr. leer und tragen Sie Text, Preis und Menge ein.

## Zusatzinfos auf dem Kassenbeleg eintragen:

Wenn Sie die Artikelnummer "leer" übergehen, können Sie im Feld "Artikel" einen kurzen Text anlegen. In diesen Fällen setzen Sie bitte Menge und Preis auf ..0.00"

## z.B. Bitte Akkus vor Gebrauch laden 0.00 0.00

MAILBOX: 07224 67050 E-MAIL TFS-2000@T-ONLINE..DE INTERNET HTTP://WWW.TFS.DE SEITE: **- 26 -**

#### Neuer Text für Lagerartikel:

Hin und wieder wünschen sich Kunden andere Artikeltexte um Problemen mit dem Fi-Amt aus dem Wege zu gehen. Gleichzeitig möchten Sie aber in Statistik und Lager den korrekten Artikel führen. Mit winTFS kein Problem. Überschreiben Sie einfach den Artikeltext und lassen Sie die Artikelnummer bestehen.

#### Mengenfunktion:

Mit der Taste [F4] oder mit der Taste [\*] können Sie die Menge vorbelegen. Diese Funktion ist besonders wichtig, wenn Sie die schnelle Scannerunterstützung (Supermarktmodus) aktiviert haben.

Wenn in den Kassenparametern die Funktion schnelles Scannen auf "J" steht, arbeitet das Kassenprogramm im High-Speed Modus. Jeder Scannvorgang wird als der Verkauf mit der Menge 1 interpretiert, es sei denn, Sie geben die Menge vorher ein.

**Wichtig:** Ist diese Funktion auf "N"ein in den Parametern gesetzt, kann der Scanner ebenfalls eingesetzt werden, allerdings wartet das Programm dann jeweils auf Ihre Mengeneingabe.

#### Mehrwertsteuer:

Der Steuersatz wird normalerweise aus dem Lager geliefert. Wenn der Artikel nicht angelegt ist und Sie verkaufen ihn als freien Artikel, wird der Standardwert (Brutto inkl. 16%) angenommen. (Siehe Rechnungsparameter)

Mit der Taste [F3] können Sie die Steuersätze wechseln. Beim nächsten Artikel wird wieder der Standardsteuersatz genutzt.

## Artikel ohne MwSt.

In der Kasse können Sie mit der Taste [F3] den Steuersatz auch auf 0 "Null" % MwSt. schalten. Diese Funktion wird z.B. bei Kommissionsware benötigt. Beachten Sie bitte die rechtlichen Vorschriften.

#### Endbetrag runden: *:*

Gelegentlich möchten Sie einen Endpreis abrunden. Angenommen der Endbetrag lautet DM 21,40 und Sie wollen einem Kunden nur DM 20. berechnen, aber nicht mühsam die Einzelpreise anpassen, die Mehrwertsteuer jedoch nur auf den erhaltenen Betrag ausweisen. Gehen Sie einfach wie folgt vor:

Im Barverkaufsabschluß (Zahlung) tippen Sie DM 20.-- als bar erhalten ein. Die Kasse wird Ihnen nun zeigen, daß noch DM 1,40 zu zahlen sind. Geben Sie nun einfach 0,00 ein. Nach betätigen der Entertaste wird angezeigt, "7% Rabatt gewähren J/N "..

## Lagersonderpreis:

Wenn Sie im Lager einen Artikel mit zeitlich begrenztem Sonderpreis, siehe auch Lagerprogramm, angelegt haben, und diesen in der Kasse verkaufen, wird der Artikel auf dem Bildschirm gekennzeichnet.

## Setverkauf:

In der Branchenkasse können Sie sehr flexibel Sets arrangieren, ohne daß diese speziell im Lager anlegt werden müssen.

Angenommen Sie bewerben ein Set, welches aus einer Sucherkamera von Pentax, einer Tasche von Rowi und 2 Filmen von Kodak besteht. Alle Artikel zusammen würden zu Lagerpreisen DM 278,60 kosten. Ihr Werbepreis lautet aber auf DM 249.-.

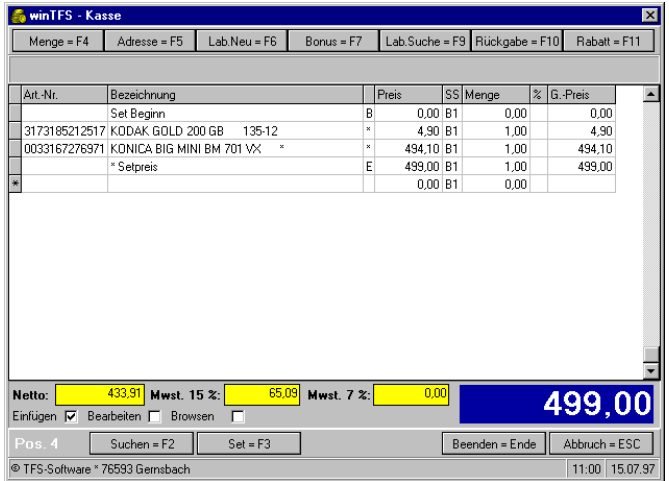

*Gehen Sie wie folgt vor:*

Innerhalb des Barverkaufs tippen Sie die Taste [F3] bzw. klicken auf den Button "Setverkauf". Oben auf dem Bildschirm erscheint "Setverkauf".

Verkaufen Sie nun die Setartikel einzeln wie gewohnt. Wenn alle Artikel nacheinander am Schirm stehen, betätigen Sie die Taste [Ende].

Nun wird nicht wie sonst der Beleg beendet, sondern nur der Setverkauf. Die addierte Setsumme wird genannt und kann von Ihnen überschrieben werden. Achtung Setverkäufe werden immer mit dem Standardsteuersatz gebucht.

Übrigens, der resultierende Nachlaß beim Setverkauf wird auf alle Artikel prozentual umgerechnet. Der Vorteil für die Statistiken und Kassenauswertungen liegt auf der Hand.

## ☺ **Profi-Tip**

Die Setverkaufstechnik können Sie auch einsetzen, um Naturalrabatte und kostenlose Zugaben im Einklang mit dem Gesetz und der Statistik zu buchen.

**Hinweise:** Auf demselben Beleg können natürlich weitere Artikel und Sets verkauft werden.

**Beachten Sie**, daß Sets nicht geändert werden können. Haben Sie einen Fehler begangen, müssen Sie das Set löschen [F8]. Wenn zufällig zwei Sets unmittelbar aufeinander folgen, werden beide Sets gelöscht.

## **Beleg parken: Geplante Funktion:**

## Sammellieferschein über PC-Kassenmodul:

Im Grunde ein normaler Verkauf, aber statt den üblichen Zahlarten wird nun Lieferschein angewählt. Falls die Adresse nicht bereits vorher aktiv war (Kundenkarte, manuelle Anwahl) wird nun nach der Adresse gefragt.

#### Automatische Mengenpreise:

#### Multipack-Preise: (Einzelartikel als Packs verkaufen)

Sind im Lager Packpreise gepflegt (siehe Lager/Packpreise), werden diese automatisch genutzt, wenn Sie die entsprechenden Mengen verkaufen. Packpreise werden auf dem Kassenbildschirm gekennzeichnet. Der Hintergrund für diese Funktion: Die beworbenen Packs sind oft nicht wirklich als 3er oder 5er Packs vorhanden, sondern werden aus Einzelartikeln zusammen gesetzt, um sinnvoll werben zu können. In der Regel wäre es mühsam, alle möglichen Pack's zu verwalten und anzulegen. Somit ist es möglich z.B den Einzelfilm mit DM 9,80 zu verkaufen und ab 2 Stück z.B. DM 8,90 pro Film zu nehmen.

#### Teilverkauf aus echten Multipacks:

Bei echten Multipacks (z.B. Polaroid DPP, 4er Batterien-Blister usw.), kommen Sie immer wieder in die Verlegenheit, Teilmengen verkaufen zu müssen. Hier bietet *winTFS* sinnvolle Funktionen an, daß sowohl Lager und Preise sinnvoll verwaltet werden.

Das Mengenfeld bietet durch die zwei Nachkommastellen an, Teilmengen zu verkaufen. Z.B. Polaroid Dpp. 0,5 x 48.- = 24.- oder 0,33 beim 3er Filmriegel, oder ,25 beim 4er Pack Batterien.

**Ihr Vorteil:** Einfache Verwaltung der Waren trotz kundenorientiertem Verkauf.

#### Höhere Preise realisieren für Teilverkäufe aus Multipacks:

Legen Sie einfach den höheren Preis als Standardpreis an und pflegen Sie in der Multipackpreisverwaltung (Lager/Packpreise) bereits die Menge 1 als ersten und bereits günstigen Packpreis.

Verkaufen Sie nun den Artikel einmal, wird bereits der günstigere Packpreis genutzt. Verkaufen Sie eine geringere Menge (z.B. 0,5) wird der höhere Standardpreis als Basis genutzt.

**Ein Beispiel soll es verdeutlichen**: Als Standardlagerpreis legen Sie DM 48.--(zu hoher Preis) an, den Preis ab 1 Stück = tragen Sie mit DM 46.-- /Stück ein.

Beim Verkauf mit einer Mindestmenge von 1 Stück werden also DM 46. ausgewiesen. Wenn Sie nun einen Doppelpack aufreißen und nur "einen Film" verkaufen, geben Sie als Menge 0,5 ein. Die Software verlangt nun DM 48.--/Stück x 0,5 = DM 24.--.

Mit Hilfe dieser durchdachten Methode stimmt Ihr Lager, der Verkauf ist sehr einfach, Sie brauchen keine Artikelumbuchungen vorzunehmen und als kleinen Ausgleich für Ihren Service am Kunden haben Sie einen höheren Verkaufpreis erzielt.

# Ändern und Löschen von Positionen

In der Regel können Sie, bevor Sie den Verkauf abgeschlossen haben, noch Änderungen an Text, Menge und Preis vornehmen oder Positionen löschen bzw. hinzufügen. Hierzu bewegen Sie sich einfach mit den Navigationstasten (eventuell mit [ESC] einleiten) innerhalb der Positionen.

# ☺ **Profi-Tip**

Oft ist es einfacher, die Position zu löschen oder den gesamten Beleg zu verwerfen, als mühsam zu ändern. (siehe auch Warenrücknahme, Storno, Gutschrift)

# **Sonderfunktionen der Kasse (Branchenfunktionen):**

## Fotoarbeitensystem (Fotoarbeiten-EAN)

Die meisten Labore zeichnen in Absprache mit Ihnen die Fotoarbeitstaschen mit dem Foto-EAN, der den richtigen Preis beinhaltet, aus. An der Kasse oder bei der Sammellieferscheinerstellung braucht dann nur der Barcode gelesen werden. Dem Barcode ist im Grunde eine intelligente Warengruppenfunktion zugeordnet. Das Programm ermittelt dann automatisch die Taschennummer und den Preis.

Für diese Funktion müssen Sie im Lager einmalig den "Dummy-Artikel" Fotoarbeiten mit der Artikelnummer 2000000000000 (12x0) anlegen.

# Übernahme der Labordaten via Diskette oder DFÜ: (Labormananager)

Es ist auch möglich, die Fotoarbeiten-Daten direkt über DFÜ oder Diskette in Ihr Labordaten-Lager einzulesen. Hierzu müssen allerdings zu jedem Labor unterschiedliche Schnittstellen genutzt und sichergestellt werden, daß korrekte Daten geliefert werden, die mit der Lieferung übereinstimmen. Diese Schnittstellen realisiert unser Modul "winLabMan"

## LAB-MAN - Laborarbeitenmanagement

 (Sondermodul) Fordern Sie für dieses Modul die getrennte Bedienungsanleitung und Leistungsbeschreibung an.

## Bildrücknahme [F10]

In die Kasse mit den Branchenfunktionen für den Fotohandel ist eine Bildrücknahmefunktion integriert.

Mit der Taste [F10] öffnen Sie die Liste und können nun auf eine sehr schnelle und übersichtliche Art Bildrücknahmen, Pfandabwicklung, Bonus für Filmentwicklung etc., abwickeln.

Die Rücknahmefähigen Artikel legen Sie in der Funktion "System -Rückgabeliste" an.

# **Rabatt [F11]**

Hin und wieder müssen Sie im Barverkauf Artikelrabatt gewähren. Diese Funktion wählen Sie über die Taste [F11] an. Sofern Sie die Funktion "Rabatt bei Barverkauf" in den Kassenparametern eingeschaltet haben, springt der Cursor grundsätzlich auch in das Rabattfeld. Ist die Funktion ausgeschaltet wird das Feld nur über die Funktion "F11-Rabatt" angesprungen.

## Kassenbeleg nachdrucken:

Mit [F10] kann bei Bedarf der jeweils letzte Kassenbeleg wiederholt ausgedruckt werden. Die Funktion ist innerhalb des Kassenstartbildschirms nutzbar und bietet auch einen Quittungsdruck auf Normal-Printern.

**Tip:** Unter Umständen haben Sie mit Reklamationen von Kunden zu tun, die der Ansicht sind, daß Sie Ihnen z.B. DM 100,-- gegeben haben, wobei Sie nur auf DM 50,-- oder DM 20,-- herausgaben. Mit ein wenig Disziplin bei der Kassenbedienung können Sie derartiges bis zu einem gewissen Maß prüfen. Im Kassenjournal wird auch die Verbuchung von erhaltenen Beträgen durchgeführt.

#### Kassenbeleg mit Kundenname:

Innerhalb der Artikelaufnahme beim Verkauf können Sie die Adresse des Kunden aufrufen. Name und Anschrift des Kunden wird dann auf dem Verkaufsbeleg mitgedruckt. Siehe auch Kunden- und Bonuskarte

#### Kunden- und Bonuskarte:

In *winTFS* sind verschiedene Funktionen zur Nutzung von Kundenkarten integriert. Die Kundenkarte ist in Verbindung mit dem Bonusmodul ein hervorragendes Mittel für die Kundenbindung. Die Daten werden vom Programm gespeichert. Auf der Kundenkarte befindet sich nur die Kunden-Karten-Nr. Im Lager sind Funktionen integriert, die Bonuspunkte automatisch anhand der Rendite zu hinterlegen.

*Fordern Sie weitere Informationen unter dem Stichwort "Bonussystem" an.* 

## Kundenorientierter Rabatt beim Barverkauf.

Sofern Sie in den Kassenparametern hinterlegt haben, daß Barverkaufsrabatte gewährt werden, und in den Kennfeldern in der Kundenadresse auch ein Rabatt eingetragen ist, wird beim Barverkauf an Adress-Kunden der eingetragene Rabatt vorgeschlagen. Entscheiden Sie, ob Sie den vorgeschlagenen Rabatt gewähren wollen oder nicht.

## Storno bzw. Korrekturbuchungen:

Da das System artikelgenaue Buchungen vornimmt, muß bei einer Stornobuchung oder einer Warenrücknahme artikelgenau und mit korrektem Preis gebucht werden. Damit dieser Vorgang einerseits leicht und andererseits auch jederzeit nachvollziehbar wird, werden solche Buchungen als Minusverkäufe eingegeben.

Hierzu benutzen Sie bitte die Kasse genau wie beim Verkauf. Bitte geben Sie jedoch im Feld "Menge" die Anzahl mit einem vorangestellten "- "(Minus) ein. Eventuell müssen Sie noch den Preis ändern, wenn der Lagerpreis nicht mit dem tatsächlichen erzielten Verkaufspreis übereinstimmt (Preisänderung oder Verkauf mit geändertem Preis). Im Menü "Zahlung erfassen" können Sie nun entscheiden, ob Sie dem Kunden (bei einer Warenrücknahme) den Zahlbetrag in Bar, als Scheck oder als Gutschrift (Diverse Zahlart) aushändigen. Selbstverständlich können auf dem gleichen Beleg auch Verkäufe durchgeführt werden. Das Programm rechnet automatisch Zahloder Auszahlungsbetrag aus.

*Bitte beachten Sie, daß es keine negativen Preise gibt, sondern nur negative Mengen und negative Summen.* 

## Zahlungseingang:

Im Menü "ZAHLUNG" können Sie eine Rechnung nach der Rechnungs-Nummer oder nach dem Namen des Kunden aufrufen und die Zahlung in die Kasse buchen.

Auf Wunsch, d.h. auf Tastendruck, wird eine Quittung ausgedruckt.

Falls Sie eine Rechnung falsch gebucht haben, können Sie den Vorgang wiederholen und im Zahlungsmodul stornieren.

## Ausgaben:

Hier werden alle Ausgaben bar oder per Scheck gebucht, wobei wahlweise Ausgabebelege und Quittungen gedruckt werden können.

## Abschöpfung von Geld

Im Menüpunkt "Ausgaben" wird unterschieden zwischen Ausgaben und der sogenannten Abschöpfung. Bei Ausgaben handelt es sich z.B. um Putzmittel, Aushilfegehalt, Paketgebühr usw.. Bei der Abschöpfung werden Geld oder Schecks entnommen und z.B. auf der Bank oder der Hauptkasse eingezahlt.

# **Kassenabschluß:**

**Grundsätzliches:** Alle Daten bleiben über längere Zeit im System.

In der Regel kann das Hauptjournal über 1-2 Jahre und das aktuelle Journal 1-2 Monate verfügbar bleiben, damit Sie erneute Statistiken erstellen können.

Das aktuelle Journal bietet direkte und vielfältige Möglichkeiten der Auswertung in der Kasse. Das Hauptjournal gilt jeweils als erledigt, steht der Statistik zur Verfügung und kann bei Bedarf aktiviert werden.

## Das Prinzip der Kassenbestandsführung:

Im Grunde arbeitet das System wie Ihr Konto. Da gibt es Einnahmen die den Bestand erhöhen und Ausgaben und Entnahmen sowie Geld-Abschöpfungen (Geld zur Bank), die den Bestand reduzieren.

## Was nicht entnommen wird ist noch drin !

Wenn Sie bei den Tagesabschlüssen oder über die Ausgabe, bzw. Abschöpfung Geld entnehmen, wird der Bestand reduziert. Der Endbestand des einen Tages ist automatisch der Anfangsbestand des neuen Tages. Der Name Tagesabschluß ist in mehrfacher Hinsicht irrreführend: Einerseits können Sie den Tagesabschluß erneut aufrufen und quasi mehrfach den Status ausdrucken und andererseits wird die Kasse nicht geschlossen, sondern nur ausgewertet. Tagesauswertung erstellen währe wohl die besser Bezeichnung!

# Tagesabschluß

Wird der Tagesabschluß aufgerufen, wird eine aktuelle Wertermittlung gestartet (Reorganisation der Kasse) und der aktuelle Stand von Geld und Schecks dargestellt. Der Verkäufer wird nun gefragt, ob der ermittelte Wert (Kassensturz) und der errechnete Wert (Auswertung der Verkäufe) übereinstimmen.

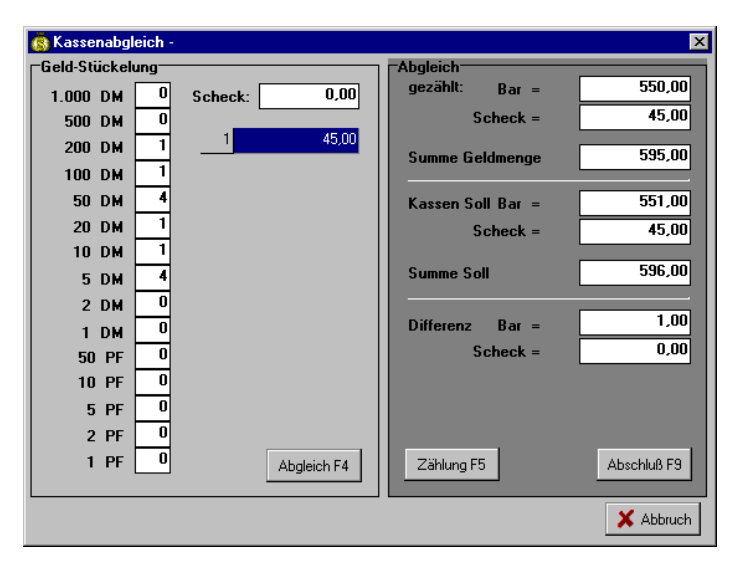

Der Verkäufer kann eine dokumentierte Korrekturbuchung durchführen. Zur Erleichterung des Geldzählens können Sie einfach die Anzahl der Noten, Münzen in eine Zählliste am Bildschirm eintragen *(Stückzählung in den Kassenparametern einschalten).* 

Differenzen zwischen Soll und Ist (gebucht/gezählt) werden als Korrektur-Ausgabe gebucht, da ja kein Warenumsatz zuzuordnen ist. Ist mehr Geld in der Kasse als gebucht wurde, wird ebenfalls eine Ausgabe, allerdings mit negativen Vorzeichen, gebucht. Dies erhöht den Geldbestand.

Info: Die Funktion Kassenabschluß ist nur nutzbar, wenn keine weitere Arbeitstation oder Kasse das Programm benutzt: Ein Abschluß während noch gebucht werden kann macht ja auch keinen Sinn.

## Abschöpfung von Geld und Schecks:

Nach der Ermittlung des Geldbestands wird Ihnen angeboten, Geld und Schecks abzuschöpfen, wobei Sie bestimmen, können, wieviel Wechselgeld in der Kasse verbleiben soll. Die Standardtexte der Belege lauten auf "Geld bzw. Schecks zur Bank" und können bei der Abschöpfung (Geld an Zentrale oder Buchhaltung) überschrieben werden.

## Wechselgeld:

Außer der Wechselgeldvorgabe beim Kassenanschluß/Abschöpfung, existiert keine besondere Wechselgeldfunktion. Dies ist auch unnötig, da die Kasse permanent geführt wird. Der Endbestand des Vortages ist der Anfangsbestand des neuen Tages. Diese bietet Ihnen auch eine

hervorragende Kontrolle hinsichtlich beabsichtigter oder unbeabsichtigter Manipulationen.

Der Tagesabschluß ist in erster Linie der Finanzbericht des Tages. Dieser enthält folgende Informationen:

- Anfangsbestände Geld und Schecks
- Umsatz zu 16  $%$
- $\blacksquare$  Umsatz zu 7 %
- Kredit Umsätze
- Diverse Umsätze
- Einnahmen aus Zahlungen
- Bar- und Scheckeinnahmen
- Summe der Warenrücknahmen
- Abschöpfungen (Geld und Schecks zur Bank)
- Ausgaben
- Korrekturbuchungen
- Endbestände Geld und Scheck

# Weitere Druckjobs und Auswertungen aktivieren:

Beim Kassenabschluß können verschiedene Ausdrucke und Auswertungen angefordert werden. Wenn Sie den Tagesabschluß aktiviert und den Kassenstand bestätigt oder korrigiert haben, werden Sie gefragt, ob Sie drucken wollen. Der Ausdruck erfolgt grundsätzlich auf einem Universaldrucker im Format A4. Vor dem Druck können Sie die Druckjobs bestimmen.

Rufen Sie den Jobeintrag auf und schalten Sie nach Belieben folgende Jobs ein oder aus. Nachfolgend finden Sie die verschiedenen Auswertungen (Druckjobs) beschrieben.

## Warengruppenbericht (höchst interessant):

Es werden nur angesprochene Warengruppen kumuliert und sortiert ausgedruckt. (Funktion in Vorbereitung )

# Verkäuferbericht "Umsatz und Rendite"

Es werden Realwerte auf Netto-Basis ermittelt. Die Voraussetzung für korrekte Zahlen ist ein gepflegtes Lager mit EK-Preisen und Warengruppen-Rendite-Konditionen (Dummy-Kondition)

Wenn Sie ein Fotoarbeitensystem nutzen, erhalten Sie die Zahlen getrennt nach Fotoarbeiten und sonstigen Artikeln ausgedruckt. Die Zahlen können ideal zur Provisionsabrechnung genutzt werden. (Funktion in Vorbereitung)

# Tippjournal (Beleg Endsummen / Belegnummern) (Funktion in Vorbereitung)

## Differenzenprotokoll / Warenrücknahmen

Alle Artikel, die mit einem anderen Preis als den im Lager angelegten verkauft wurden, finden Sie auf dieser Liste. . Das Programm kennzeichnet die Artikel bei fatalen Differenzen. Sofern die Differenz höher als 20% ist wird der Artikel mit einem Stern gekennzeichnet. Wird der Artikel über Preis verkauft, steht ein + in der Liste. Am Anfang der Differenzenliste finden Sie die Warenrücknahmen. (Funktion in Vorbereitung) Der eingetragene Job bleibt solange aktiv bis Sie ihn erneut ändern.

Beachten Sie: Alle Kassenabschlüsse des aktuellen Journals können beliebig oft ausgedruckt werden. Erst beim Monatsabschluß werden die Daten des Vor- oder des Vorvormonats dem Hauptjournal übergeben. Dieses Hauptjournal ist nur noch für die Statistik lesbar, kann aber wieder aktiviert werden.

## Journal zeigen/drucken

Hier kann das Kassenjournal am Bildschirm angezeigt werden.

Der Nachdruck von Kassenbelegen ist für eine spätere Version geplant. Beim Anzeigen von Kassenjournalen können Sie auch verschiedene Auswahlkriterien berücksichtigen. So können Sie beispielsweise nach Zeitraum, Verkäufernummer und Buchungskennzeichen, Warengruppe oder Artikelnummer auswerten:

Z.B. Journal vom 1.1.97 bis zum aktuellen Datum, Verkäufer 1 mit Buchungskennung "BV" (Barverkäufe) oder Sie bestätigen die Vorgabewerte, ohne daß Sie selbst Eintragungen vornehmen, dann erhalten Sie alle Informationen dargestellt.

Im aktuellen Journal können Sie z.B. auch nach der Taschennummer einer Fotoarbeit suchen oder nach Artikelnummern fahnden.

Beachten Sie bitte, daß die Suche extrem langsam gehen kann, wenn Sie Suchbedingungen eingeben, da nicht mehr nach schnellen Indexen sondern über Filtern gesucht werden muß.
## Mögliche Suchfilter:

BV = Barverkauf, BR = Rechnung bar gebucht, SR = Rechnung per Scheck bezahlt, CV=Credit-Verkauf, DV=Diverser Verkauf, GV=Geldkarten Zahlung.

Ein X im Kürzel z.B. XR = Stornierte Rechnungsbuchung. Das X weist immer auf eine Stornobuchung von Rechnungen hin.

**Wichtig:** Das Löschen von Kassenbelegen ist nicht zulässig und vom Programm nicht vorgesehen. Bei eventuell falschen Buchungen müssen Sie eine ordnungsgemäße Stornobuchung (siehe Storno- und Korrekturbuchung) vornehmen.

## Datensicherung - Info :

Das Kassenprogramm enthält kein eigenständiges Menü zur Datensicherung, da das Windowsbetriebssystem sinnvolle Methoden zur Verfügung stellt. Wenn Sie nicht alle Daten sichern wollen, fordern Sie eine Datei-Beschreibung an

Bitte beachten Sie unsere Informationen zum Thema "Datensicherung und Sicherungskonzept" sowie unsere Konzepte hierzu. Wir empfehlen die Auslagerung der Daten auf Diskette oder die Nutzung eines ZIP oder JAZ-Laufwerks, da diese Technik die Möglichkeit bietet, die gesicherten Daten auf Nutzbarkeit zu prüfen. Für sehr große Datenmengen bei den Filialeverwaltern empfehlen wir Bandlaufwerke einzusetzen.

## Löschen/Reorganisieren:

Es können nur Daten des Vorjahres gelöscht werden. Vor dem Löschen dieser Daten sollten alle Journale und das Kassenbuch komplett ausgedruckt sein, und diese Daten auch auf getrennte Datenträger gesichert werden. Bei installiertem Statistikmodul sollten Sie die letzte Auswertung erstellt haben!

## Reorganisation der Kasse:

Unter Umständen (Rechnerabsturz / Stromausfall) kann es vorkommen, daß die Übertragsbestände nicht stimmen. In diesem Fall können Sie einfach den Menüpunkt "System / Reorganisation" aufrufen, sofern das Programm dieses nicht ohnehin selbständig ausgeführt hat.

## Monatsabschluß:

TFS TEAM FÜR SOFTWARE UND SERVICE R. HERRMANN \* JAKOB-KAST-STR. 11 \* 76593 GERNSBACH TEL. 07224 – 5525 FAX. 07224 67027 Beim Monatsabschluß werden die Tagesdaten zu einem Monatskassenbuch zusammengefaßt. Für jeden Buchungstag gibt es einen Anfangsbestand, die Summen der Einnahmen und Ausgaben sowie den Übertragsbestand. Solange die Monatsdaten noch nicht an das Hauptjournal übergeben sind, können Sie den Abschluß erneut drucken. Ein neuer Monat ist nur anlegbar, wenn der Monat real (Rechnerdatum) begonnen hat und bereits mindestens eine Buchung erfolgt ist.

Wenn in Ihrem System mehrere Monate unabgeschlossen existieren, müssen Sie die vorhandenen Monate chronologisch (ältesten Monat zuerst) abschließen. Beim Monatsabschluß werden vom Programm nur die aktuellen Monate und ggf. der Vormonat als aktuelles Journal behalten. Davorliegende Monate werden automatisch an das Hauptjournal übergeben. Beim Vormonat werden Sie gefragt, ob er korrekt abgeschlossen wurde und ob Sie den Monat sofort an das Hauptjournal übergeben wollen. Der aktuelle Monat kann nicht an das Hauptjournal angefügt werden.

### Monatslisten: Warengruppen, Verkäufer

Zum Monatsabschluß können Sie auch weitere Listen im Job eintragen. So erhalten Sie auf Anforderung eine kumulierte Warengruppenauswertung und einen Monatsverkäuferbericht. (Funktion ab Version 2.x verfügbar)

## **Kassenparameter:**

Die nötigen Kassenparameter, wie Bongestaltung, Kassenlade anmelden, Bondruck an/aus, Druckerwahl, werden im Menü "**System Kassenparameter"** beschrieben und können dort eingestellt werden. Die meisten Möglichkeiten und die nötigen Eingaben sind selbsterklärend, weshalb wir Ihnen nur einige Besonderheiten erläutern wollen.

## Kassenlade vorhanden / Typ: 1-9

In der Regel werden Sie eine der Standardkassenladen nutzen. Bitte lassen Sie sich von unserem Support die nötige Typenklasse ("J", 1 oder 5) sagen. In der Regel müssen Sie den Basis-COM-Port und den Schubladentyp angeben. Angenommen die TFS-POS-Karte ist an COM-3 angeschlossen, dann lautet Ihre Eintragung: Kassenlade an COM 3 TYP-5.

Lade an seriellem Printer: Typ=S oder serieller Öffner

Lade an parallelem Printer: Typ=P

## Schubladen-Zwang.

Damit nach einem Verkauf auch zwingend die Kassenlade geschlossen wird, können Sie bei "Kassenlade schließen überwachen" in den Parametern ein "J"a eintragen. (Leider nur bei wenigen Systemen mit der speziellen POS-Karte möglich)

## Schnelles Scannen

Sofern die Kasse mit einem Touchreader (Barcodescanner) ausgerüstet ist, können Sie die Funktion "schnelles scannen" mit "J" einschalten. Der Kassenvorgang wird beschleunigt, indem nach dem Einlesen eines korrekt angelegten Artikels dieser mit der Menge 1x verkauft wird und sofort der nächste Artikel gelesen werden könnte. Mit der Taste [F4] oder mit \* können Sie die Menge vorher festlegen. In der Regel ist es aber fast schneller einen Artikel 2 oder 3x zu scannen. Erst bei größeren Mengen ist die Mengenfunktion sinnvoll.

Selbstverständlich funktioniert ein Touchreader auch korrekt, wenn die Funktion deaktiviert ist. Allerdings müssen Sie dann auch die Menge 1 bestätigen oder die Menge vorbelegen.

### Schnelles Kassieren

Mit dieser Funktion beschleunigen Sie den Barverkauf im Bonabschluß dadurch, daß das System nur noch Barzahlung kennt.

## Kundendisplay:

Sofern das Display direkt an einer Schnittstelle angeschlossen ist, geben Sie die Nummer der Schnittstelle an (Port 1 - Port 4) und und wählen den Display-Typ aus. Setzen Sie das TFS-POS-Interface ein, welches gleichzeitig bis zu vier serielle Kassenkomponenten und die Kassenschublade unterstützt, und dabei nur eine Schnittstelle belegt, geben Sie zusätzlich den Kanal des Interfaces an. (Die Buchse nahe am Kassenladenanschluß ist Kanal 1 und die entferntere Buchse ist Kanal 2.

## Stückzählung: (Kassenabschluß)

Wenn Sie in den Kassenparametern diese Funktion aktivieren, wird beim Kassenabschluß eine Stückzählung der Noten, Münzen und Schecks aktiviert, die das ermitteln des Kassenbestands erleichtert. Siehe auch "Kassenabschluß - Stückzählung". Hierbei wird ggf. die Differenz zwischen gezählt und gebucht als Soll/IST- Korrektur über die Ausgaben reguliert.

## Lernfunktion: Verkaufspreise beim Verkauf lernen.

Wenn Sie diese Funktion aktivieren, können im Barverkauf die Verkaufspreise zu scannbaren Artikeln beim Verkauf gelernt werden. Diese Funktion ist dann sinnvoll, wenn Sie die 70.000 Stammdaten nutzen, um Ihre Artikel möglichst rasch einzupflegen.

## Preislerenen bei Sammelartikeln (Hilfswarengruppe) verhindern !

TFS TEAM FÜR SOFTWARE UND SERVICE R. HERRMANN \* JAKOB-KAST-STR. 11 \* 76593 GERNSBACH TEL. 07224 – 5525 FAX. 07224 67027 Sammelartikelnummern (Warengruppen), die ja keinen VK-Preis haben und auch keinen lernen sollen, müssen im Feld "Kondition/Rendite" im Lager eine Pseudorendite haben, damit für diese Artikel die Selbstlernfunktion nicht greift. (Siehe auch Selbstlernfunktion in Kasse und Lager) Die Verkaufsmodule erkennen eben an dieser Konstellation (keine Preise, aber Rendite/Kondition) das kein Preis gelernt werden soll.

# **Artikel anwählen: Kurzbeschreibung**

## Artikel oder Warengruppen verkaufen bzw. aufrufen

Dieses ist eine sehr generelle Funktion, die Sie so oder sehr ähnlich innerhalb aller Verkaufsfunktionen (Rechnung, Kasse, Sammellieferschein, Angebot usw.) benötigen.

Damit Sie möglichst einfach und überschaubar Artikel und Warengruppen in Ihren Barverkauf, Rechnung, Angebot usw. übernehmen können, haben wir uns eine leistungsfähige Auswahltechnik einfallen lassen.

In der Regel werden Sie im Kassenmodul den Barcode (Balkencode), der auf vielen Verpackungen zu finden ist, verwenden und mit einem Barcodeleser arbeiten. Der Barcodeleser kann auch im Rechnungsmodul eingesetzt werden. Bei direktem Erstellen von Rechnungen ist dieser Code in der Regel jedoch nicht bekannt oder greifbar, da die Ware z.B. völlig getrennt lagert.

# **Möglichkeiten, einen Artikel anzuwählen:**

Eindeutige Artikelauswahl: (Artikel-Code ist bekannt)

Scannen des EAN/UPC Codes bzw. der Hausartikel-Nr. bzw. manuelle Eingabe des Artikelcodes. (z.B. 4000000012121 oder I1234 oder 4711)

Bei 100% Identifikation wird der Artikel sofort übernommen, bei Teilübereinstimmung erhalten Sie eine Liste am Schirm angezeigt.

## Suchbegriffs und Auswahl aus einer Liste von Artikeln: (Express-Suche)

Ist kein Scanncode oder ein hausinterner Artikelcode bekannt oder verfügbar, geben Sie einfach an dessen Stelle einen Suchbegriff, der Sie in die Nähe des Artikels bringen könnte, in das Feld "Artikelnummer" oder bei aktiviertem Suchfeld, in dieses ein. Als Suchcode kann *winTFS* folgende Eingaben interpretieren: Eine unvollständige Artikelnummer, einen Matchcode (Feld Suchcode) eine Warengruppe oder eine Artikelbezeichnung.

*winTFS* versucht nun den von Ihnen eingegebenen Suchcode in folgender Suchreihenfolge zu finden:

## Artikelcode, Suchcode, Artikelbezeichnung, Warengruppe.

Sobald in einem der Felder ein übereinstimmender Eintrag gefunden wird, zeigt *winTFS* den Eintrag an und sortiert die Auswahlliste nach dem Feld, indem der Eintrag gefunden wird.

In der Regel erhalten Sie nach der Eingabe eines Suchcodes eine kleinere Auswahl der in Frage kommenden Artikel dargestellt. Wählen Sie mit den Pfeiltasten den richtigen Artikel aus, und übernehmen Sie diesen mit [Enter]. Aus der Lagerdatei werden alle Informationen übernommen, und Sie müssen nur noch die Menge festlegen.

TIPP:

Legen Sie Ihre Artikel nach folgendem Schema an:

- **Suchcode:** 3 Zeichen für den Hersteller, Freistelle und dann eine möglichst deutliche Kurzbezeichnung: Z.B. KOD GOLD100 (KODAK GOLD 100 ....) oder SON TR oder NIK AF usw.. Oder die Ringfoto-Variante: 3Buchstaben für den Hersteller und dann die Warengruppe. Z.B. KOD07=Kodak-APS
- **Warengruppe:** Nutzen Sie den von uns vorgegebenen Warengruppen "Präfix" #, damit sich die Warengruppen von anderen Suchfeldinhalten unterscheidet.
- **Artikelbezeichnung:** Führender Bestandteil der Artikelbezeichnung sollte der Herstellername sein. Z.B. Minolta AF 70-210 ist doch eindeutiger als AF 70-210 !

# Sofern Sie eigene Artikelnummern benutzen wollen oder müssen:

- Legen Sie die Länge einheitlich fest, z.B. 4- oder 6-stellig. Z.B. von 00001 bis 99999. Oder besser E0001 bis E9999
- Grenzen Sie Ihre eigenen Nummernkreise durch einen Präfix z.B. I wie Intern oder E wie "Eigene" von den EANcodes ab. Z.B E5612 oder A1779
- Wenn Sie für eigene Nummern Barcodes ausdrucken, sollten Sie max. 9 Stellen nach dem Code - 39 (auch Buchstaben sind möglich) eingeben, dann kann auch der Labelprinter von TFS bestens arbeiten.
- Nutzen Sie für Schnelldreher ohne Barcode entweder einen eigenen Nummernkreis mit kurzen Nummern (z.B. 3-stellig), eine Barcodeliste an der Kasse oder die Preisauszeichnung mit zusätzlicher Nummer (Meto-Auszeichnungsgeräte)

## Beliebige, im Lager nicht angelegte Artikel verkaufen

Zur manuellen Eingabe eines Artikels darf das Feld Artikelnummer zunächst nicht belegt sein, da sonst das Programm im Lager nach dem Artikel sucht und ggf. meldet, daß der Artikel nicht am Lager ist. Wechseln Sie also einfach in das Feld "Artikelbezeichnung", geben dort Ihren Text ein, belegen dann wie gewohnt den Preis und die Menge.

## **Selbstlernfunktion und Artikelstammdaten:**

Gerade Neueinsteiger werden diese innovative Funktion sehr zu schätzen wissen, da das Programm via Selbstlernmodus die Verkaufspreise erlernen kann. Beim nächsten Aufruf kennt das System bereits Ihren Verkaufspreis.

Hierzu können externe Stammdaten genutzt werden, was den Vorteil bietet, daß auch gleich der EK (Gruppen-EK oder Listen-EK) und weiter nutzbringende Informationen angelegt werden.

Die Stammdaten für verschiedene Bereiche und Branchen sind bei TFS bzw. in der TFS-Mailbox oder im Internet erhältlich.

## Sonderfunktionen:

### Steuersatz umschalten:

Hin und wieder ist es nötig, den vorgegebenen Steuersatz umzuschalten:

Wählen Sie zwischen "Steuer inkl. oder exklusiv"

Die Funktion ist nur zeilenweise möglich, wenn das Feld Ss (Steuersatz) markiert ist. B = steht für Brutto, N steht für Netto. Die nachfolgende Zahl kennzeichnet den Steuersatz.

**[F3]** Steuersatz umschalten. Die Funktion ist nur zeilenweise möglich, wenn das Feld Ss (Steuersatz) markiert ist. 0 = keine Steuer (Kommissionsware) 1 = Steuersatz 1, in der Regel in den Parametern mit 16% hinterlegt. 2 = Steuersatz 2, in der Regel mit 7% hinterlegt.

**[F8]** markierte Zeile löschen.

## Warenrücknahme:

*Grundsatz: Die Ware wird genau so zurückgebucht, wie sie verkauft wurde, wobei die Mengen auf negative Werte gesetzt werden. Dieses gilt für Kasse und Faktura.* 

Unter Umständen gibt ein Kunde berechtigt Ware zurück, oder die gebuchte Ware konnte vom Kunden nicht bezahlt werden. Damit Lager und Geld

MAILBOX: 07224 67050 E-MAIL TFS-2000@T-ONLINE..DE INTERNET HTTP://WWW.TFS.DE SEITE: **- 42 -**

stimmt, muß eine Warenrücknahme gebucht werden. Dies funktioniert genau wie der Verkauf der Ware (mit nahezu allen Optionen), allerdings setzen Sie bei der Menge negative Werte ein.

Angenommen, Sie haben den Artikel XYZ 2x verkauft und müssen diesen zurücknehmen, dann wählen Sie im Verkauf den Artikel an und setzen die Menge einfach auf "-2".

Solche Buchungen werden im Differenzen- und Rücknahmeprotokoll dokumentiert, wenn Sie in der Kasse vorgenommen wurden. Im Rechnungswesen können Sie über Paßworte steuern, ob solche Funktionen möglich sind (Paßworte "Ändern - Löschen")

Grundsätzlich gilt, daß Sie alle anderen Eingaben genauso vornehmen, wie dieses bei der Verkaufsbuchung erfolgte. Dies gilt insbesondere für Preisüberschreibungen, Rabatte usw.

# **Rechnung/Lieferschein erstellen: Faktura-Modul**

### Grundsätzliches zum Rechnungsmodul:

Das Rechnungsmodul erlaubt Ihnen die einfache, schnelle und jederzeit nachvollziehbare Erstellung von Rechnungen oder Lieferscheinen. Sie greifen auf vorhandene Adressen zurück oder legen diese an. Die Artikel können mit oder ohne Zusatztext aus dem Lager übernommen werden. Aus der Rechnung können Sie Artikel im Lager anlegen, automatisch bestimmten Kunden Großhandelspreise (A/B/C-Rabatte) einräumen. Die Rechnungen sind jederzeit erneut ausdruckbar und können erweitert und korrigiert werden. Neben eleganten und einfachen Such- und Sortiermethoden steht auch ein Schutzsystem per Paßwort zur Verfügung.

Eine Verwaltung von offenen Posten und Zahlungen sowie ein 3-stufiges Mahnsystem, ggf. mit Kontoinfo, runden die Funktionsvielfalt ab. Das Rechnungsmodul bietet die Basis für das Angebotsmodul und für die Sammellieferscheine (Profi- bzw. Branchenerweiterung)

#### Neue Rechnung:

Programmpunkt "Faktura" anwählen und ggf. "Rechnung neu" mit [Enter] betätigen.

#### Rechnungskunden suchen oder anlegen:

Nun werden Sie nach dem Namen des Rechnungsempfängers gefragt und können über den Kundennamen suchen.

Neue Kunden können hier angelegt werden oder Sie blättern in den bereits angelegten Lieferanten und Kunden mit den Pfeiltasten.

☺ **Profi-Tip: Suchen über Zusatzindex, z.B. Telefonnummer**.Wenn Ihnen der richtige Name nicht zur Hand ist, Sie jedoch die Telefonnummer kennen (die Telefonnummer muß natürlich bei der Adressenanlage eingegeben worden sein), können Sie auch die Telefonnummer zur Suche heranziehen. Die Eingabe der Telefonnummer muß identisch sein mit der im Adressenfeld angelegten Telefonnummer. D.h., daß auch Leerstellen, der Bindestrich oder der Schrägstrich berücksichtigt werden. Ein wenig Disziplin bei der Adressenanlage, und Sie besitzen eine wertvolle zusätzliche Zugriffsmöglichkeit.

Die Adressenmaske wird immer nach dem letzten Sucherfolg sortiert. Diese wird oben im Rahmen auch angezeigt. Der Vorteil: Im Normalfall sind die Adressen nach dem Namen sortiert. Wenn Sie als Suchbegriff eine Telefonnummer eingeben (vorausgesetzt Tel. ist der Zusatzindex), wird natürlich nach der Telefonnummer sortiert, und Sie können innerhalb dieser Reihenfolge weiterblättern.

Sie brauchen nur soviel Zeichen eingeben, wie für eine eindeutige Identifizierung nötig sind. Wenn Sie nur einen Kunden in Hamburg (040) haben, reicht die Eingabe 040 sicher aus.

## Schreibweise des Kundennamen ist nicht eindeutig bekannt

Wenn Sie bei einem Kundennamen unsicher sind, sollten Sie nur den Namensanfang, z.B. Mai für Maierwerke eingeben. Es wird dann der erste in Frage kommende Datensatz gezeigt. Ist dieser nicht richtig, blättern Sie einfach mit den [Pfeiltasten] weiter. Die Adressen sind immer nach der Suchanfrage aufsteigend sortiert.

☺ Profi - Tip - Adressenanlage:

Legen Sie Ihre Kunden immer zuerst mit dem Hauptnamen bzw. Hauptbegriff an, selbst wenn dieser nicht an erster Stelle des Namens bzw. der Firmierung steht. Z.B. Rodenstock, Optische Werke anstelle von Optische Werke Rodenstock. Es ist dann einfacher für Sie, auf die Daten zuzugreifen. Siehe auch nachfolgenden Infokasten zu Adressenanlage.

**Achtung!** Adressen, die mit Komma getrennt angelegt sind, werden beim Ausdruck automatisch gedreht.

So wird also beim Ausdruck aus *Maier, Emil* ein *Emil Maier*. Das Komma wird ausgefiltert.

## Artikel in die Rechnung übernehmen:

Im vorangegangenen Kapitel "Artikelauswahl" und im Kapitel "Kasse", haben wir die Möglichkeiten der Auswahl von Artikeln sehr detailliert beschrieben. Die Suche, Übernahme und Bearbeitung funktioniert im Rechnungsmodul identisch, so daß wir hier nur noch Abweichungen davon erklären, Kurzhinweise oder pauschale Informationen geben.

## Artikel auswählen:

Wählen Sie im Feld "Artikelnummer" einen Artikel direkt per eindeutigem Artikelcode oder indirekt über einen Suchbegriff (Nr., Suchcode, Bezeichnung, Warengruppe), oder lassen Sie das Feld Artikelnummer frei und tragen einen freien Artikeltext ein.

*Beachten Sie, daß alle Such-Eingaben im Feld Artikelnummer vorgenommen werden müssen, auch wenn Sie nach Artikelbezeichnung suchen.* 

Wie die Artikel dargestellt werden und welche zusätzlichen Möglichkeiten bestehen, hängt von den Rechnungsparametern und ggf. von Paßworten ab.

## Artikeltexte in die Rechnung übernehmen:

Um die Zusatztexte (Zeilen 2-4) mit in Ihrer Rechnung zu den Artikeln auszugeben, haben Sie zwei Möglichkeiten.

1. Nach Eingabe der Artikelnummer bestätigen Sie diese mit der Textübernahme-Taste anstelle mit Enter. Die Texte werden mitübernommen und angezeigt, wenn Sie den Artikel komplett fertig bearbeitet haben. (Diese Funktion ist eventuell erst ab der Version 1.2 verfügbar.)

2. Sie tippen eine unvollständige Artikelnummer, oder Sie suchen den Artikel über einen Suchbegriff. In diesem Fall wird in das Lager verzweigt. Wenn Sie den Artikel bestätigen, werden Sie ggf. gefragt, ob Sie den Text mitübernehmen wollen und ob Sie einen "A"B"C"-Rabatt gewähren wollen.

Voraussetzung für den Punkt 2 ist, daß in den Parametern die Funktion "Artikelstamm komplett zeigen" auf "J"a steht. Ggf. ab Version 1.1 verfügbar.

## Sonderfunktionen im Rechnungsmodul:

**[F4]** Steuer umschalten (inkl. oder exklusiv). Die Funktion ist nur zeilenweise möglich, wenn das Feld Ss (Steuersatz) markiert ist.

B = steht für Brutto, N steht für Netto. Die nachfolgende Zahl kennzeichnet den Steuersatz.

# **[F3] Steuersatz umschalten.**

Die Funktion ist nur zeilenweise möglich, wenn das Feld Ss (Steuersatz) markiert ist.

0 = keine Steuer (Kommissionsware)

1=Steuersatz 1, in der Regel in den Parametern mit 16% hinterlegt.

2 = Steuersatz 2, in der Regel mit 7% hinterlegt.

**[F8]** Zeile in der Rechnung löschen, indem Sie die Zeile zunächst anwählen.

**Leerzeile einfügen** (zur Strukturierung) oder Artikel zwischen andere Artikel einfügen. (Funktion in Vorbereitung )

# Rendite überwachen:

Im oberen Bereich der Rechnung auf dem Bildschirm wird, auf simple Art verschlüsselt, die Rendite angezeigt. Die Rendite wird in Pfennigen (kein Dezimalkomma) und mit vorangestellten Nullen angezeigt.

Z.B. bedeutet 00078900 789.-DM. Die Rendite wird kumuliert und immer nach der Übernahme eines Artikels errechnet. Wenn Sie allerdings Artikel ohne angelegten EK-Preis oder freie Artikel verkaufen, ist die Rendite 100%. (Funktion in Vorbereitung)

# Artikeleingabe beenden und Abschluß der Rechnung bzw. des Lieferscheins:

Mit der Taste [ENDE] wird die Artikeleingabe beendet.

Nach Beenden der Artikeleingabe wird das Abschlußmenü geöffnet.

# Abschlußmenü

In dieses Menü werden dann Daten wie Verkäufernummer, Rabatt, Zahlungsziel, Skonto und Druckauftrag eingetragen, bzw. automatisch aus dem Adressensatz übernommen. Z.B. können Sie die Anzahl der zu druckenden Lieferscheine bzw. Rechnungen eintragen. Alle Felder sind mit Standardwerten vorbelegt und können auch mit der Taste [Enter] (mehrfach) oder mit der Taste [Bild ab] übergangen werden.

**Folgende Möglichkeiten, Werte und Informationen einzugeben bzw. zu ändern, bestehen:** 

- Zusatztext (Memofeld) im Positionsfeld der Rechnung: [F12]
- Memotexte werden ggf. zur Rechnung abgespeichert.
- Zahlungsziel ändern: [F3]
- Rechnungsdatum ändern: [F4]
- Formulardruck "Ein oder Aus": F7 (geplante Funktion)
- Hinweistext im Rechnungskopf: Max. 80 Zeichen (Mit Standardtext vorbelegt)
- Rechnungsrabatt: max. 0-99% (ggf. über Adresse vorbelegt)
- Skonto: 0-9% (ggf. über Adresse vorbelegt)
- Verkäufernummer: 0-999 (In Vorbereitung)
- Anzahl Lieferscheindrucke: 0-3
- Anzahl Rechnungsdrucke: 0-8 (Mit Standardparameter vorbelegt)
- Lieferadresse (kann auch getauscht werden mit der Rechnungsadresse)

Wenn Sie alle Informationen ausgefüllt oder bestätigt haben, erscheint die Frage, Zahlung buchen. Da selten eine Rechnung direkt bei der Erstellung auch bezahlt wird (kommt aber schon mal vor), ist die Antwort mit "N"ein vorbelegt.

Nun erscheint die Endauswahl zur Rechnungserstellung. Folgende Optionen stehen zur Verfügung:

Taste [Ende]: Rechnung oder Lieferschein wird gedruckt und gespeichert. Das Lager wird aktualisiert.

Wird die Rechnung nicht gedruckt (Drucker fehlt) wird sie als Lieferschein abgespeichert. Dieses gilt auch, wenn kein Druckauftrag erteilt wurde.

## Sonderfall: Eine erstellte Rechnung wird sofort bezahlt:

Vor dem Rechnungs- oder Lieferscheindruck kann bei sofortiger Bezahlung auch gleich die Zahlung gebucht werden.

Zusätzlich wird die Rechnung oder der Lieferschein mit Rechnungsnummer, Datum, Betrag und Zahlbetrag in das Memofeld der Kundenadresse eingetragen. Wird nur der Lieferschein gedruckt, wird diese Rechnung im Journal mit "L" gekennzeichnet. So erkennen Sie beim Auflisten der Rechnungen oder Kontoauszüge, daß noch keine Rechnung gedruckt wurde. Erst nach erfolgtem Rechnungsdruck wird die Rechnung mit R gekennzeichnet.

### Lieferschein erstellen:

Zwischen dem Erstellen einer Rechnung und eines Lieferscheins bestehen eigentlich keine Unterschiede. In beiden Fällen wird Ware positionsweise einem Kunden zugeordnet. Nur beim Ausdruck sowie beim Abspeichern gibt es einige Unterschiede.

Wenn Sie also einen Lieferschein erstellen wollen, gehen Sie genauso vor wie unter "Rechnung erstellen" beschrieben, Sie rufen also ebenfalls "Rechnung neu" auf. Nur im Abschlußmenü tragen Sie in das Feld "Lieferschein Anzahl" einen Wert ein, jedoch nicht in das Feld "Rechnung Anzahl". Mit anderen Worten, erst kurz vor dem Ausdruck entscheiden Sie, ob es nun ein Lieferschein oder eine Rechnung wird. Wenn Sie beides (Rechnung und Lieferschein gleichzeitig) drucken, wird selbstverständlich gespeichert, daß bereits eine Rechnung erstellt wurde.

In unserem Fall erfolgt der Ausdruck nun in Form eines Lieferscheins.

In den Rechnungsparametern können Sie vorbestimmen, ob bei den Lieferscheinen Preise gedruckt werden oder nicht, und ob die Preise brutto oder netto sein sollen.

## Parameter (Im Menü Rechnungen):

Hier werden alle Vorgaben wie Rechnungstexte, Mwst.-Sätze, Brutto- oder Nettofakturierung, Werbetext, Fristen, und die Art des Auswahlfensters für Artikel eingetragen. Die Eintragungsmöglichkeiten sind selbsterklärend und müssen bis auf wenige Ausnahmen hier nicht weiter erklärt werden.

#### Mehrwertsteuer bei Rechnungen:

Beim Erstellen der Rechnung wird der Steuersatz und Steuerschlüssel aus dem Lager übernommen.

Bei manuell eingegebenen Artikeln wird die Mehrwertsteuer, wie in den Rechnungsparametern vorbelegt, übernommen und kann umgeschaltet werden (siehe Steuersatz ändern).

## Mehrwertsteuer beim Ausdruck:

Die Rechnungen werden entweder netto oder brutto, wie in der Parameterdatei des Rechnungsmoduls angelegt, ausgedruckt. In der Art (brutto oder netto), wie Sie drucken, wird

die Rechnung abgespeichert.

Im Abschlußmenü der Rechnung können Sie wählen, ob die Rechnung "brutto oder netto" gedruckt und verwaltet werden soll. Um Differenzen zu

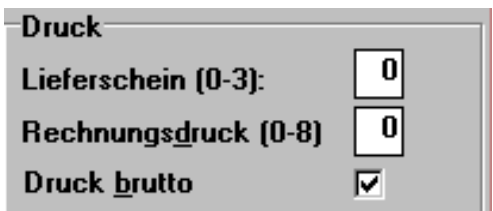

vermeiden, wird die Rechnung so gespeichert, wie sie ausgedruckt wurde. Angenommen, Sie haben Artikel mit Bruttopreisen erfaßt, und diese netto ausgedruckt, so wird die Rechnung mit Netto-Einzelpreisen gespeichert.

Über die Funktion "Rechnung zeigen/bearbeiten" kann erneut von netto nach brutto bzw. umgekehrt gewandelt werden.

Da beim Verkauf mit der Kasse die Lagerartikel brutto, inkl. MwSt., beim Rechnungsverkauf jedoch in der Regel netto, exkl. MwSt., angelegt werden, bietet Ihnen diese Option die einfache Möglichkeit, beiden Anforderungen gerecht zu werden.

### Rechnungsnummer:

Sie wird fortlaufend vom Programm zugeteilt, wobei die aktuelle Jahreszahl vorangestellt wird, z.B. 9700001 usw.

### Gutschriften:

Gleiche Vorgehensweise wie bei Warenrücknahmen bzw. Korrekturbuchungen beschrieben:

Wenn eine Rechnung durch Gutschriftsbuchungen (Warenrücknahmen) einen negativen Endbetrag ausweist, wird der Text "Rechnung" in "Gutschrift" geändert. Ist der Endbetrag=0.00. bleibt der Titel allerdings Rechnung.

## Rabattgruppen:

Im Lager können Sie neben dem VK-Preis auch verschiedene Rabattgruppen für besondere Kunden, denen Sie Mengenpreise offerieren, oder wenn Sie neben dem Einzelhandel auch Großhandelsfunktion ausüben, eintragen (siehe auch Lagerverwaltung).

Die Grundidee des Rechnungsmoduls lautet: Einfach und schnell Artikel per Rechnung / Lieferschein zu verkaufen bzw. zu berechnen und zwar zu den im Lager angelegten Preisen. Sonderrabatte und Preisüberschreibung lassen neben einem möglichen Rechnungsrabatt eine gewisse Flexibilität zu.

#### Rabattpreise bzw. Großhandelspreise:

Um auch mögliche Spezialpreise im Lager zu verwalten, haben Sie auch Zugriff auf die Rabattgruppen A, B, und C.

Diese Rabattgruppen sind keine Pauschalgruppen, sondern Sie können zu jedem einzelnen Artikel mit unterschiedlichen Werten angelegt werden.

Die Funktion berücksichtigt z.B., daß es Artikel gibt, auf die selbst Ihr bester Kunde bei der Abnahme großer Mengen kaum einen Rabatt erhalten kann.

Um die Rabattgruppen zu nutzen, müssen Sie einfach im Adreßmodul unter Kennzahlen den Kunden ggf. eine Preisgruppe (A,B, oder C) zuordnen. Nun wird bei der Lieferschein- bzw. Rechnungserstellung bei einem entsprechenden Artikel dieser Rabatt vorgeschlagen, sofern Sie bei dem Artikel "A,B,C,-Preise gepflegt haben.

## Voraussetzungen, um mit Rabattgruppen zu fakturieren:

1. Im Lager müssen die Rabattgruppen für in Frage kommende Artikel belegt sein.

2. In den Parametern im Menü "Rechnung" muß die Option "Artikelstamm komplett zeigen" auf "Ja" eingestellt sein, oder der Kunde verfügt über einen Eintrag im Kennfeld "Preisgruppe" (siehe auch Rabattgruppen).

## Artikel neu anlegen: Im Rechnungsmodul:

Wenn Sie innerhalb einer Rechnungserstellung einen neuen Artikel anlegen wollen, können Sie einfach im Hauptprogramm auf die Lagerfunktion klicken.

Alle noch offenen Funktionen "TASKS" werden rechts in einem kleinen Fenster angezeigt und können von dort wieder aktiviert werden.

# **Rechnungen suchen / Rechnungen zeigen:**

Im Menü Faktura können Sie unter dem Punkt "Auftrag suchen" Lieferscheine und Rechnungen nach verschiedenen Kriterien aufrufen, ansehen, ändern oder löschen und selbstverständlich auch ausdrucken.

Wenn Sie nach einem Kriterium, z.B. nach Datum aufgerufen haben, erscheint eine Liste der Rechnungen und Lieferscheine. Erstellte Rechnungen sind nach der Rechnungsnummer mit einem "R", Lieferscheine mit einem "L" gekennzeichnet. Neben dem Rechnungsdatum können Sie den Rechnungsgesamtbetrag sowie bezahlte Summen (auch A- Konto-Zahlung ist möglich) ablesen. Bei bezahlten Rechnungen werden auch die verbuchten Zahlarten notiert.

Wenn bei Rechnungs- bzw. Lieferscheinerstellung eine Verkäufernummer angegeben wurde, wird diese ebenfalls im Journal auf der rechten Seite ausgegeben.

## **Summe der gelisteten Rechnungen:**

In der Rechnungsliste können Sie sich mit der Taste [F3] die gesamte Summe der selektierten Rechnungen anzeigen lassen. (Funktion in Vorbereitung)

## **Rechnung anwählen mit den [Pfeiltasten]**

Genau wie bei der Rechnungserstellung haben Sie alle wichtigen Informationen auf dem Bildschirm. Sobald Sie eine Rechnung markiert und mit der Taste [Enter] oder dem Doppelklick aufgerufen haben, können Sie die Rechnung wie folgt bearbeiten:

- Rechnung drucken
- $\blacksquare$  Lieferschein drucken
- Ändern und ergänzen (bearbeiten)
- Zahlung buchen
- Zahlung in Kasse buchen (in Vorbereitung)

Im oberen Bereich der Bildschirmdarstellung finden Sie Informationen zum Kunden, die Rechnungsnummer, das Rechnungsdatum, das Zahlungsziel in Datumsform sowie den Kontostand des Kunden. (Teilweise noch in Vorbereitung)

# Zahlungen (Bar, Scheck und Überweisungen usw.) buchen.

Kundenzahlungen können auf verschiedene Art im Rechnungsmodul oder in der Kasse gebucht werden. Den Buchungsablauf im Kassenmodul lesen Sie bitte unter "PC-Kasse / Zahlung buchen" nach.

Im Rechnungsmenü rufen Sie bitte mit dem Programmpunkt "Rechnung suchen", wie vorher beschrieben, die gewünschte Rechnung oder auch den Lieferschein auf. Sie befinden sich nun in der Anzeigemaske und können dort die Funktion Zahlung aufrufen.

TFS TEAM FÜR SOFTWARE UND SERVICE R. HERRMANN \* JAKOB-KAST-STR. 11 \* 76593 GERNSBACH TEL. 07224 – 5525 FAX. 07224 67027 Geben Sie nun den vom Kunden erhaltenen Betrag ein oder bestätigen Sie die vorbelegten Werte mit [Enter]. Es sind sowohl Unter- als auch Überzahlungen möglich. War Skonto gewährt, wird dieses automatisch angezeigt. Nach Eingabe und Bestätigung des Betrags wählen Sie bitte die Zahlart an.

Bei Bar- oder Scheckzahlung werden Sie gefragt, ob die Zahlung in der Kasse verbucht werden soll. Wenn Sie mit [ok] antworten, wird der Betrag im Kassenjournal berücksichtigt. (Kassenbuchung zur Zeit in Vorbereitung)

Bei Unter- oder Überzahlung und bei Skontoabzug werden Sie gefragt, ob der Restbetrag ausgebucht werden soll.

Wenn Sie den Zahlvorgang stornieren, erhält die Rechnung bzw. der Lieferschein ein X im Rechnungsjournal. Bei korrekter Buchung wird die Zahlart und der Zahlbetrag eingetragen. S für Scheck, B für Bar, G für Geldkarte, C für Creditkarte und U für Überweisung.

Achtung: Wenn beim Ausdruck der Rechnung der Druckvorgang wegen eines defekten oder nicht angeschlossenen Druckers unmöglich ist, wird diese Rechnung als Lieferschein gekennzeichnet und gespeichert. Sobald Ihr Drucker wieder geht, können Sie dann wirklich eine Rechnung drucken.

Ausnahme: Im Netzwerk und unter Windows bei aktiviertem Druckerspeicher ! Hier werden die Druckerfunktionen vom Netz verwaltet bzw. simuliert. Selbst wenn kein Drucker angeschlossen ist, werden vom Netz die Druckausgaben u.U. gespeichert. TFS muß in diesem Fall davon ausgehen, daß der Druck erfolgreich war. Im Netz oder im Windows-Druck-Spooler sind die Daten ja nicht verloren, sondern können auch später noch ausgegeben werden.

## Drucken von Rechnungen oder Lieferscheinen aus der Liste:

Aus dem Rechnungsjournal (Rechnung zeigen) können Sie die Rechnungen und Lieferscheine, wie abgespeichert, ausdrucken. Diese Funktion wird in der Regel für Rechnungs- bzw. Lieferscheinkopien benötigt. Im Änderungsmodus können Sie vorhandene Belege wahlweise als Lieferscheine oder als Rechnungen oder sogar kombiniert ausdrucken.

## Löschen von Rechnungen

In der Rechnungsliste die Taste [F8] drücken und vorher die Rechnung markieren (Paßwort möglich).

*Gelöschte Rechnungen werden erst entfernt, wenn die Dateien reorganisiert werden. System - Reorganisation* 

## **Weitere Funktionen im Menü Rechnungen:**

### Offene Posten:

Grundsätzliches: Alle unbezahlten Rechnungen und Lieferscheine werden dargestellt. Auch von hier aus ist durch Anwählen einer Rechnung das Verbuchen einer Zahlung möglich.

Damit das Mahnwesen auch von Mitarbeitern genutzt werden kann, die nicht über buchhalterische Fähigkeiten verfügen, und damit z.B. für Filialmitarbeiter usw. eine überschaubare Verwaltung möglich ist, haben wir bewußt auf die Funktion "Mahnung nach Kundenkonto" verzichtet.

D.h., daß etwaige Gutschriften oder sonstige Vorgänge nicht berücksichtigt werden. Die Mahnung bezieht sich immer nur auf den einzelnen Vorgang, wobei das Konto ermittelbar ist. (Funktion zum Teil noch in Vorbereitung)

### Konto eines Kunden darstellen:

In den Druckfunktionen im Hauptmenü "Druck" können Sie sich einen Kontoauszug des Kunden erstellen lassen. In einer zukünftigen TFS-Version wird es möglich sein, in der Offenen-Posten-Verwaltung per Knopfdruck eine Kontenaufstellung am Bildschirm zu sehen. (In Vorbereitung)

#### Mahnungen erstellen:

Aus der Offenen-Posten-Liste können Sie automatisch Mahnungen erstellen, wobei die Mahnstufe automatisch gesetzt wird. Die nötigen Texte und Parameter müssen Sie unter dem Menüpunkt "System / Mahntexte" anlegen. Diese Texte, Überschriften und eventuell Verzugszinsen werden dann automatisch berücksichtigt.

#### Mahnung verhindern: Sonderfall

Wenn Sie in der Mahnstufe eine "9" eintragen, kann auf diesen Vorfall keine Mahnung mehr gedruckt werden. Beim Versuch einer Mahnung erscheint die Meldung, daß die Mahnstufe gesperrt ist.

Mit der [Pfeil rechts] Taste können Sie zwischen Fälligkeit und Mahndatum hin- und herschalten.

## **Lagerverwaltung und Pflege**

### Grundsätzliches:

TFS TEAM FÜR SOFTWARE UND SERVICE R. HERRMANN \* JAKOB-KAST-STR. 11 \* 76593 GERNSBACH TEL. 07224 – 5525 FAX. 07224 67027 Sie können das Lager nach dem Prinzip einer permanenten Inventur führen (alle Zu- und Abgänge werden gebucht) oder nur als Artikelstammpool.

Natürlich haben Sie die größten Vorteile, wenn Sie auch die Bestandsführung realisieren. Es ist aber auch übliche Praxis, zunächst mit Warengruppen zu starten, dann die Artikel Bereich für Bereich zu aktualisieren, und ab der nächsten Inventur mit aktuellem Bestandswesen zu arbeiten. Für welchen Weg Sie sich auch immer entscheiden, auswertbare Informationen hinsichtlich des Abkaufs entstehen durch die Nutzung in jedem Fall. Beachten Sie unbedingt unser Konzept zum Thema "sanfter Umstieg", denn die Nutzung der Software soll Ihnen Vorteile bringen und Sie nicht unsinnig beschäftigen.

## Sanfte Integration Ein bewährtes Konzept zur Artikelverwaltung

*Lagerverwaltung: Kann sein, muß aber nicht* !

Immer wieder wird der Irrtum begangen, daß beim Einsatz einer Software, die auch Lagerdaten verwalten kann, der gesamte Betrieb (Inventur) zunächst erfaßt und umgestellt werden muß und die Artikel eingepflegt werden müssen.

Dies muß nicht sein. *WinTFS* versteht sich als Fotohandelslösung und nicht nur als Warenwirtschaft. Es stehen Ihnen viele Möglichkeiten effektiver Nutzung zur Verfügung. Die Lagerverwaltung ist nur eine davon. Getreu unserer Maxime, daß sich möglichst vieles nebenbei am Point of Sale erledigen muß, haben wir Ihnen einen systematischen Fahrplan in Form eines Konzeptes aufgestellt, der Ihnen einen geplanten Einstieg erlaubt, bei dem Sie nur Vorteile haben.

1. **Warengruppen und die Adressenverwaltung bilden die Grundlage der Nutzung.** Die Registrierkasse wird vom POS-System ersetzt. Innerhalb von wenigen Minuten haben die Verkäufer die Nutzung erlernt. Die wichtigsten Zusatznutzen in Stichpunkten:

 $\checkmark$  Keine manuellen Belege für "Vorsteuerkunden"

 $\checkmark$  Statistische Informationen über Warengruppen

- $\checkmark$  Arbeitszeit und Verkäuferbewertung
- $\checkmark$  Scannen der Fotoarbeiten
- $\checkmark$  Rechnungsfunktionen und Sammellieferscheine an der Kasse nutzbar
- $\checkmark$  Adressenerfassung möglich
- $\checkmark$  Kunden- und Bonuskarte einsetzbar

MAILBOX: 07224 67050 E-MAIL TFS-2000@T-ONLINE..DE INTERNET HTTP://WWW.TFS.DE SEITE: **- 54 -**

 $\checkmark$  Bildrücknahme Verwaltung

 $\checkmark$  u.v.a.m.

# **2. Der Zugriff auf 60.000 Stammdaten und auf FOWIS-Daten bietet die Grundlage für eine Artikelverwaltung**

- $\checkmark$  Nutzung für Information
- $\checkmark$  Zugriff bei Bestellungen
- $\checkmark$  Übernahmefunktion als Lagersatz
- $\checkmark$  Automatische Datenpflege
- $\checkmark$  Preislernfunktion

# **3. Die Nutzer müssen wissen woran sie sind.**

- $\checkmark$  Geben Sie gepflegte und scannbare Artikel gruppenweise frei (z.B. alle Batterien oder alle Agfa-Filme oder alle Sucherkameras)
- $\checkmark$  Der Verkäufer sollte wissen, was kann er scannen und was muß per Warengruppe verkauft werden
- $\checkmark$  Legen Sie die Sammelwarengruppe "Sonstiges" an, damit im Notfall kein Kunde und kein Verkauf auf der Strecke bleiben.
- $\checkmark$  Setzen Sie den Mitarbeitern und sich ein Ziel, ab wann welche Funktionen des Systems genutzt werden.

**4. Preislernfunktion, eine Alternative.** In Ihr Lager gehören im Normalfall nur die Artikel, die Sie listen oder führen. Die Preislernfunktion bedeutet hiervon eine Ausnahme.

- $\checkmark$  Spielen Sie die Artikelstämme (40.000 60.000 Artikel) als Lager ein
- $\checkmark$  Nutzen Sie die Stammdaten von TFS, Ringfoto, Fowis und der Industrie
- $\checkmark$  Legen Sie die wichtigsten Warengruppen an
- $\checkmark$  Immer wenn ein Artikel bekannt ist, fragt das System, ob der VK-Preis gelernt werden soll.
- $\checkmark$  Der Verkauf pflegt die VK-Preise und der Einkauf prüft die EK's und die Konditionen
- $\checkmark$  Wenn alle wichtigen Artikel gelernt sind, löschen Sie mit einem Hilfsprogramm von TFS die überschüssigen Daten

**6. Nun können Sie der Inventur gelassen ins Auge schauen**, wenn Sie die Bestandsführung optimieren und alle Lagerverwaltungsfunktionen nutzen wollen. Fragen Sie nach dem Inventurzählmodul von TFS.

## **Daten aus dem Internet**

Seit geraumer zeit unterhält die Firma TFS einen eigenen Datenpool im Internet. Diese Daten sind für Kunden kostenlos. Dort finden Sie auch aktuelle Updates, Daten, Informationen, aktuelle Handbuchtexte, Testversionen, sowie Tipps und Tricks u.v.a.m.

Bitte beachten Sie, daß die Daten in Ihrem eigenen Interesse unter Umständen mit Paßworten gesichert sind.

Die Zugangsdaten: Einfach per E-Mail bei uns abfragen.

## **Lagerprogramm:**

## Grundsätzliches:

Im Lagerprogramm organisieren Sie den Wareneingang, legen Artikel für Angebote und Bestellungen an, kalkulieren und ändern Preise, buchen Warenabgänge, die nicht automatisch über Rechnungen, Lieferschein oder Barverkauf abgebucht wurden. Sie haben auch die Möglichkeit, Bestandsinformationen abzufragen, sowie Artikeltexte anzulegen und den Etikettendruck zu aktivieren. Selbst EAN-Verkettungen oder Sonderpreise realisieren Sie mit Leichtigkeit.

Die meisten Optionen, die die Artikelpflege betreffen, finden Sie sowohl in der Listendarstellung als auch in der Maskendarstellung. Die Liste ist übersichtlicher, die Maske detaillierter.

## Artikel anlegen, bearbeiten, löschen oder ändern:

Rufen Sie in der bekannten Weise den Menüpunkt "Lager" und dann den Unterpunkt Wareneingang auf. Auf dem Bildschirm erscheint die Lagerliste.

*Es wird immer der markierte Satz bearbeitet* !

Folgende Optionen bestehen und können mit der Maus, den Schnellbuttons oder mit den nachfolgend beschriebenen Tasten aktiviert werden:

- Artikel suchen [F2]
- Artikelzusatztext bearbeiten [F3]
- Artikelzugang buchen [F5]
- Artikeländerung [Umschalt & Einfügen]
- Artikelneuanlage [Einfügen]
- Artikel kopieren (Maus oder Menü)
- Etikett für den Druck speichern (in Vorbereitung)
- Lieferant [F6]
- Großhandelspreise / Rabattpreise [F4]
- Artikel löschen [F8]
- Sonderverkaufspreise: [F9]
- Multipackpreise: [F7]
- Bestellung

# Artikel suchen [F2]

Wenn Sie die Taste [F2] betätigen, können Sie über die Artikelnummer, den Suchcode, die Artikelbezeichnung oder die Warengruppe den gewünschten Artikel direkt aufrufen oder aber per eingegrenzter Liste, die Auswahl schnell und rationell durchführen. (Geplant: Suchen über Lieferant und Lieferanten-Artikel-Nr.)

Bei der Anwahl per Suchbegriff wird auf den ersten in Frage kommenden Satz positioniert.

Blättern Sie einfach weiter mit den Pfeiltasten oder mit den Navigationsbuttons (*Die Sprungweite können Sie mit der rechten Maustaste einstellen)* 

Natürlich ist auch der Scanner für die Artikelsuche oder Anlage einsetzbar.

Profi-Tip: Geben Sie nur soviel Zeichen für eine Suche ein, wie nötig. Es ist einfacher nach Kodak Gold zu fahnden und dann aus der Liste der vielleicht

20 Artikel den richtigen auszuwählen, als zu versuchen, einen 100%-Treffer zu landen, indem Sie "KODAK GOLD 100 135/24er" eingeben. Für die 100%-Treffer nutzen Sie den Touchreader.

Der markierte Datensatz kann nun mit den zur Verfügung stehenden Optionen bearbeitet werden.

TFS prüft bei einer Sucheingabe immer in folgender Reihenfolge: Artikelnummer, Suchcode, Artikelbezeichnung, Warengruppe.

## **Sortierung**

Das Lager wird immer nach dem Suchbegriff sortiert angezeigt, mit dem Sie eine erfolgreiche (auch Teilübereinstimmung) Suche realisiert haben. Wird Ihr Suchbegriff als Warengruppe identifiziert, wird das Lager nach Warengruppen sortiert angezeigt usw.

## Sortierung erfragen:

Den aktuellen Sort können Sie durch einen Klick auf "Sortierung" im Lagermenü abfragen, wenn Sie es nicht schon den dargestellten Daten ansehen. Standard ist die Sortierung nach dem Feld "Artikelnummer".

## Tips zur Artikelanlage

Damit die sehr leistungsfähige Suchautomatik optimal funktioniert, gelten bestimmte Grundregeln.

- Nutzen Sie, wenn möglich, die Codes der Industrie
- Bei eigenen Artikeln sollten Sie definierte Gruppen / Bereiche, z.B. M0001 bis M999 und oder P001 bis P999 verwenden
- Sammelnummern sollten so gewählt werden, daß der Code möglichst einfach ist und in den anderen Suchfeldern nicht vorkommt, z.B. W01 bis W99 (Sammelwarengruppen)
- Express-Codes sollten einstellig max. zweistellig sein (z.B. A, B.C... V usw.) und nicht unbedingt mit Zahlen oder den gleichen Buchstaben wie Sammelcodes oder interne Artikelcodes beginnen.
- Nutzen Sie ggf. Metoauszeichner, Barcodetableaus, oder Barcodeprinter, die auch den Code 39 drucken, der eben auch Buchstaben und Zahlen kann wie auch gute Scanner diesen Code lesen können
- Erfinden Sie keine eigenen EAN-Codes, sondern nutzen Sie andere Barcodevarianten (z.B. Code 39), da Sie sonst mit den Industriecodes

kollidieren. (Interessierte finden Infos zum Thema EAN bei der CCG in Köln)

- Suchcodes (Schnell-Matchcode) sollten Sie nach einem der folgenden Prinzipien aufbauen. Drei Stellen für den Hersteller gefolgt von einer Leerstelle und dann eine sinnvolle Kurzbezeichnung, z.B. KOD GOLD oder SON TR oder AGF 120 oder usw. Alternativ können Sie Hersteller und Warengruppe z.B. NIK120 oder CAN02 als Suchcodes einsetzen.
- Artikelbezeichnungen sollten immer mit dem Hersteller beginnen und mind. 4 Stellen dafür nutzen. (z.B. Kodak Gold oder Kinderm. Diapro 280)
- Warengruppen können aus Zahlen oder Buchstaben (auch gemischt) bestehen. Damit bei einer Suche nach Warengruppe keine Kollisionen mit anderen Feldern passieren, werden Warengruppen mit dem Zeichen # vorbelegt.

Tip: Durch die sinnvolle Artikelpflege und die strukturierte Eingabe der Felder haben Sie eine der leistungsstärksten und komfortabelsten Suchfunktionen zur Verfügung (von der Kasse bis ins Lager). Stellen Sie sicher, daß die Funktion nicht durch unsinnige Artikelanlagen außer Kraft gesetzt wird.

## Ein Beispiel fehlerhafter Artikelanlage:

Angenommen, Sie haben ca. 30 Nikon - Artikel am Lager, deren Artikelbezeichnung mit Nikon und deren Suchcode mit NIK ... beginnt. Sprich, Sie können elegant über den Suchcode oder über die Artikelbezeichnung suchen. Nun legen Sie versehentlich einen Artikel an, der im Feld Artikelnummer (Code) NIKON benutzt. Alle Suchanfragen, bei denen Sie nur "NIK" oder "NIKON" eingeben, zeigen Ihnen nur noch den falsch angelegten Artikel, da die Suchreihenfolge hier fündig wird. Erst wenn Sie z.B. nach "Nikon AF" suchen, funktioniert es wieder korrekt. Noch fataler sind die Folgen bei der Listendruckausgabe, die mit den gleichen Suchfunktionen arbeitet. Wollen Sie z.B. alle "NIKON - Artikel" anwählen und drucken erhalten Sie nur noch den falschen Artikel.

## Liste oder Maske

Über die Auswahlleiste können Sie zwischen Liste und Maske umschalten. Aus der Liste können Sie auch mit [Enter] oder Doppelklick in die Maske umschalten.

## Artikelzugang buchen [F5]

Wählen Sie wie unter "Artikel suchen" beschrieben, den gewünschten Artikel an. Wenn der Artikel markiert ist, betätigen Sie die Taste [F5]. Der Cursor (Eingabeaufforderung) geht in das Zugangsfenster. Geben Sie die Zugangsmenge ein.

TIP: Übrigens, wenn Sie in diesem Fenster Menge und EK-Netto ansprechen, wird der durchschnittliche EK neu ermittelt und der letzte EK notiert. Geben Sie nur den Zugang oder nur einen neuen EK ein, erhalten Sie eine Information, daß kein Zugang gebucht wurde. Die Menge oder der Preis ist aber selbstverständlich berücksichtigt. Nur der durchschnittliche EK wurde nicht verändert.

Neben der Zugangsbuchung, die übrigens im Lagerprotokoll festgehalten wird, können Sie weitere sinnvolle Änderungen vornehmen (EK, Datum, Mindest/Max. Bestand usw.)

Beachten Sie auch die neue Funktion " Schneller Zugang" "Strg+F5".

## Artikelabgang buchen:

Unter normalen Umständen wird die Bestandsfortführung durch die Verkaufsmodule (Rechnung/Lieferschein sowie Kasse) automatisch fortgeschrieben. U.U. möchten Sie jedoch Bestandskorrekturen vornehmen, die weder Verkauf noch Lieferung sind, z.B. . Inventurdifferenzen, Schwund, Diebstahl, defekte Ware, Korrekturen oder Umbuchungen etc.

In diesem Fall benutzen Sie bitte die Option Zugang, wie vorab beschrieben, jedoch geben Sie die nötige Anzahl mit vorangestelltem - (Minus) ein. Selbstverständlich könnten Sie die Ware auch in einem Verkaufsmodul buchen, den Preis mit DM 0,00 überschreiben und bei "Diverser Zahlungsart" die Begründung eintragen, was aber Nachteile bei der Statistik haben kann. Lageraktionen werden im Bewegungsprotokoll notiert.

# Artikeländerung [Umschalt / Einfügen]

Wenn Angaben zu einem Artikel geändert oder ergänzt werden sollen, nutzen Sie im Lager die Tastenkombination [Umschalt / Einfügen] oder die Mause.

Außer der Artikelnummer *(Artikelnummer ändern, siehe Datensatz kopieren)* können Sie nun alle Artikelinformationen verändern und ergänzen. Informationen, die Sie nicht ändern wollen, können Sie mit den [Pfeiltasten] oder mit [Enter] übergehen. Die Eingabe wird aktiv, wenn Sie alle Felder bestätigt haben, und das Programm vom Editier- in den Ansichtsmodus schaltet oder wenn Sie Ihre Eingaben mit der Taste [Bild ab] beenden, bzw. die OK-Buttons angeklickt haben.

Ein Abbrechen mit [ESC] ist möglich. Solange Sie noch im Editiermodus waren, werden alle Datensatzänderungen verworfen. Hinsichtlich der Änderungsmöglichkeiten lesen Sie bitte unter "Artikel Neuanlage" weiter.

## Artikel Neuanlage [Einfüge-Taste]

Im Lagerprogramm haben Sie durch die Betätigung der [Einfüge Taste] oder auf das Symbol "NEU" die Möglichkeit, neue Artikel anzulegen. Geben Sie nun einfach die gewünschten Artikeldaten ein.

## EAN-Prüfung

Bei 13-stelligen Codes nimmt das Programm eine Prüfung der Eingabe auf korrekte EAN-Prüfziffer vor. Sie können trotzdem auf Ihre Eingabe beharren.

## Artikelnummer:

Da das Programm vielfältige Zugriffe auf Artikel über Suchcodes zuläßt, sollten Sie, wenn immer möglich, der EAN- bzw. UPC- Nummer des Artikels den Vorzug geben. Bei diesen Nummern handelt es sich um ein einheitliches und eindeutiges Nummernsystem, wobei die Artikelnummern auch als maschinenlesbarer Balkencode auf den Waren angebracht sind. Für diese Artikelstammdaten gibt es auch die Möglichkeit, die Daten preiswert von externen Anbietern zu beziehen (Siehe TFS-Stammdaten).

Bei der Anlage von Artikelnummern, Suchcodes oder Warengruppen sollten einige logistische Aspekte berücksichtigt werden. Beachten Sie deshalb bitte unsere Tips zum Umgang mit Artikelnummern.

## Zusatztexte zum Artikel:

Die Zusatztexte zum Artikel werden mit der Taste [F3] aktiviert und dienen zur wahlweisen Übernahme in Angebote, Rechnungen, Preislisten und Etiketten.

## Hauptartikelnummer (EAN-Verknüpfung)

Um den sogenannten Mehrfach-EAN-Nummern - ein Artikel eines Herstellers wird mit unterschiedlichen EAN-Nummern geliefert - gerecht zu werden, wurden alle Suchbegriffsfelder (Art.-Nummer, Warengruppe, Suchcode) auf 13 Stellen ausgelegt. Damit wäre es möglich, im Bedarfsfalle weitere EAN-Nummern als sogenannte Unternummern anzulegen. Noch besser ist allerdings die Möglichkeit beliebig viele Unterartikel an einen Hauptartikel zu hängen, indem Sie die Funktion Hauptartikel nutzen.

### Hauptartikel:

Wenn Sie einen Artikel anlegen und in das Feld "Hauptartikel" die Artikelnummer eines bereits angelegten Artikels eintragen, wird der neue Artikel zum Unterartikel und verweist fortan auf einen Hauptartikel.

Wird im Verkauf der Unterartikel aufgerufen, wird sofort auf den Hauptartikel verzweigt und dort dessen Artikelbezeichnung sowie dessen Preise genutzt.

Solange in einem Artikel eine Hauptartikelnummer eingetragen ist, können bei diesem Artikel nur Suchcode, Warengruppe, Bezeichnung und Hauptartikel geändert werden.

Wurde der Artikel durch Kopieren erzeugt, oder erst später zum Unterartikel deklariert, kann es sein, daß in den Preis- und Bestandsfeldern bereits Informationen sind. Diese sind solange inaktiv, solange ein Eintrag im Feld Hauptartikelnummer steht.

## EAN-Verknüpfung: Nutzung der Hauptartikel-Nummer

Die Verknüpfung von Hauptartikel und Unterartikel dient in der Praxis drei verschiedenen Zwecken.

## 1. Verknüpfung unterschiedlicher EAN's für denselben Artikel.

Durch die Multinationalen Märkte und Produktionsstätten ergibt es sich, daß sich im Handel scheinbar identische Produkte (z.B. Kodak Gold 100) existieren, die unterschiedliche EAN-Nummern haben. Für den Verkäufer handelt es sich aber im Grunde um ein und dasselbe Produkt. Damit die unterschiedlichen EAN-Artikelnummern nicht zu einem unrealistischen und undurchführbaren Lagerverwaltungsaufwand führen, werden die Produkte zwar unterschiedlich angelegt, aber mit dem Hauptartikel verknüpft. Die Warenbewegungen und die Stammdatenverwaltung (Preise usw.) erfolgt immer auf den Hauptartikel. Der Unterartikel dient nur der Umleitung.

## 2. Verschiedene Marken, gleiches Produkt:

Obwohl Produkte von verschiedenen Herstellern gekauft und verkauft werden, wird eigentlich nicht zwischen den Herstellern unterschieden.

Z.B. hat es sich im Fotohandel ergeben, daß die oft benötigten Batterien (MN2400 oder CR123) von allen Herstellern (nach Preis und Angebot) im Sortiment sind. Aber von Interesse ist nur, wieviele je Sorte sind noch da, wie viele wurden verkauft, wie sieht es mit der Rendite aus. In solchen Fällen wird der Hauptartikel einfach als Markenbatterie MN2400 1,5V angelegt und alle Verkäufe via Unterartikel auf diesen Artikel umgeleitet.

## 3. Umstellung von Artikelnummern auf EAN

Angenommen, Sie arbeiten mit internen Kurzartikelnummern, und möchten nun langsam auf die maschinenlesbare EAN-Nr. umsteigen. Ganz einfach, kopieren Sie den alten Artikel mit der Kopierfunktion im Lager, tragen Sie die EAN-Nr. ein und entscheiden Sie, ob der EAN-Artikel oder der alte Artikel der Hauptartikel sein soll. Beim Unterartikel müssen Sie nun nur noch in das Feld Hauptartikel die Artikelnummer des/der untergeordneten Artikel eintragen.

**Ihr** Vorteil**:** Es kann sowohl nach dem alten System als auch nach dem neuen System verkauft werden. Die Umstellung fällt so einfach viel leichter.

### Einzelartikel / Seriennummer:

Wenn Sie Einzelartikel mit [J]a belegen, können Sie auch eine Seriennummer bzw. eine Seriennummernendung eingeben. Der Artikelzugang beträgt dann grundsätzlich 1 Stück. Diese Möglichkeit ist bei Geräten mit Garantie (Kameras, Videocamcorder usw.) oder bei Gebrauchtgeräten sicherlich interessant.

#### Sonder-VK:

Sonderverkaufspreise können Sie im TFS-Lager sehr einfach verwalten. Tragen Sie Ihren Sonder-VK in das dafür vorgesehene Feld ein, und legen Sie den Zeitraum für den Sonder-VK im daneben liegenden Feld "S.Vk.Datum" fest.

Beim Verkauf wird bis zum Ablaufdatum jeweils anstelle des Normal-VK's immer der Sonder-VK genommen. Und für den Verkäufer auf dem Bildschirm und auf dem Bon auch mit dem Zeichen ">" gekennzeichnet.

## Sonder-VK-Datum:

Beachten Sie bitte, daß es nur möglich ist, ein Datum einzutragen, welches innerhalb des vorbelegten Zeitraums (Lagerparameter) liegt. Soll der Sonderpreis länger gelten, müssen Sie das Datum erneut setzen.

**Ihr Vorteil:** Es ist nicht möglich, daß der Sonderpreis deshalb zum Normalpreis wird, weil vergessen wurde, den Preis wieder zu ändern. Davor kann die Software Sie schützen.

### Hauptartikel fehlt:

Wenn der Hauptartikel fehlt, weil er gelöscht wurde, erscheint im Verkauf die Meldung: Hauptartikel XXXXXXX nicht mehr vorhanden. In diesem Fall prüfen Sie bitte Ihre Lagerdaten und Artikelverknüpfungen.

## EK- Datum:

Bei der Artikelanlage wird hier das aktuelle Datum (Rechnerdatum) übernommen, oder Sie geben ein Datum nach Wahl (z.B. Belegdatum der Rechnung oder des Lieferscheins) ein.

### Steuersatz anlegen:

Im Feld "St.Satz geben Sie bitte für den Normalsteuersatz eine 1 (z.Zt 16%) und für den reduzierten Satz eine 2 (z.Zt. 7 %) an. *Der Wert in % wird aus den Rechnungsparametern übernommen*.

Neben diesem Feld finden Sie die Eingabemöglichkeit, ob Sie den Verkaufspreis für diesen Artikel brutto oder netto anlegen wollen.

### Lieferanten:

In die Felder Liefer.1 bis Liefer.3 geben Sie die Namen der für den angelegten Artikel in Frage kommenden Lieferanten an.

Um zukünftig das Bestellmodul sinnvoll nutzen zu können, sollten Sie als Lieferant 1 Hersteller oder Hauptlieferanten eintragen.

## Preisfelder: EK-Preis / Kondition / Netto:

Um eine externe Pflege der Artikelstammdaten zu ermöglichen, sind die Felder, die mit dem Einkaufspreis zusammenhängen, sehr vielfältig nutzbar.

In das Feld EK-Preis könnten Sie z.B. den Listeneckpreis eingeben (wird bei externer Stammdatenpflege so gehandhabt).

Ihre Kondition zu einem Lieferanten haben Sie ja schneller als den Eck- oder EK-Preis zur Hand. Geben Sie Ihre Kondition in das Feld Kondition ein. Sobald Sie Ihre Eingaben beendet haben, wird sofort das Feld "netto" aktualisiert, sprich Ihr echter Einkaufspreis steht nun in diesem Feld. Ob Sie von dieser Möglichkeit Gebrauch machen, ob Sie Ihre Rabattkondition netto, nettisimo oder gar nicht eingeben, bleibt Ihnen überlassen.

Besonders schön bietet sich bei abweichender EK-Preisgestaltung das Feld "Netto" an. Wenn Sie hier nun Ihren echten Einkaufspreis eingeben, wird automatisch im Feld "Kondition" der zugehörige Prozentwert ausgegeben.

### Preisfelder: VK-Preis / VK-Netto usw.

Sobald Sie in das Feld Verkaufspreis einen Preis eingeben, wird automatisch, unter Berücksichtigung des vorgegebenen Steuersatzes, der VK-netto sowie die Spanne zum EK-netto ermittelt und dargestellt.

## Rendite für Warengruppen eintragen.

Warengruppen, innerhalb derer die Artikel mit wechselnden Verkaufpreisen verkauft werden, haben den Nachteil, daß diese Artikel schlecht für die Provisionsberechnung der Verkäufer oder für die Ermittlung der Rendite herangezogen werden können, da der EK-Preis beim Verkauf unbekannt ist. Da aber in der Regel Circa-Werte ermittelt werden können oder bekannt sind, bietet Ihnen TFS einen kleinen Trick an.

Angenommen, Sie wissen, daß die Rendite auf die Warengruppe Alben bei ca. 50% vom Verkaufspreis (ohne MwSt.) liegt. Tragen Sie dieses in das Feld Kondition ein. Das Feld wird nun mit dem Text "Rendite" bezeichnet.

Achtung: Damit die Rendite Funktion werden kann, dürfen Sie keine VK´s und keinen EK anlegen, was ja bei solchen Sammelartikelnummern ohnehin keinen Sinn macht.

Beim Verkauf passiert nun folgendes:

Wenn Sie diesen Artikel aufrufen, und z.B. den VK-Preis von DM 116. eintragen, wird für die Verkäuferauswertung und für die Statistik wie folgt gewertet: DM 116,-- abzgl. 16% MwSt. = DM 100,-- EK= DM 50,--.

# **Fotoarbeitensystem (Fotoarbeiten-EAN)**

TFS TEAM FÜR SOFTWARE UND SERVICE R. HERRMANN \* JAKOB-KAST-STR. 11 \* 76593 GERNSBACH TEL. 07224 – 5525 FAX. 07224 67027 Die meisten Labore preisen in Absprache mit Ihnen die Fotoarbeitstaschen mit dem Foto-EAN, der den richtigen Preis beinhaltet, aus. An der Kasse oder bei der Sammellieferscheinerstellung braucht dann nur der Barcode gelesen werden. Das Programm ermittelt dann automatisch die Taschennummer und den Preis. Für diese Funktion müssen Sie im Lager einmalig den "Dummy-Artikel" Fotoarbeiten mit der Artikelnummer 2000000000000 (12x0) anlegen. Damit die Warengruppen- und Renditeauswertung sinnvoll arbeitet, sollten Sie sowohl im Lagersatz eine

Rendite in das Feld Kondition eintragen, als auch eine Warengruppe festlegen. *Siehe auch Rendite für Warengruppen* 

Tip: Wenn das Programm bei Anlage des Artikels 200000000000 darauf verweist, daß der EAN falsch ist und die Prüfziffer eine 8 sein müsse, sollten Sie in diesem Fall die Kontrollfunktion mißachten und auf Ihrer Nummer beharren.

## Rabattgruppen:

Bei den Rabattgruppen können Sie für die Felder A, B, und C zu jedem Artikel verschiedene Rabatte eingeben. Z.B. 3, 5, und 10%. Es ist jedoch auch möglich, anstelle der Prozentwerte feste Preise einzugeben, wobei automatisch wieder die Prozentwerte ermittelt, eingetragen und berücksichtigt werden.

**Achtung:** Wenn Sie die Prozentwerte über den Nettopreis errechnen lassen, können Rundungsdifferenzen entstehen. Da TFS intern z.T. mit einigen Nachkommastellen rechnet, diese aber nicht anzeigt, kann dieser Effekt entstehen.

### Grenzen und Bedingungen zu den Rabattpreisen:

Die Grenzen lauten: Weder 1/10 noch der 10-fache Listen-EK darf unterschritten bzw. überschritten werden.

Rabatte sind auch für Warengruppen vorbelegbar oder können automatisiert auf alle Artikel einer Warengruppe eingepflegt werden.

## Kollegenrechnung erstellen:

Gelegentlich möchten Händler an Kollegen zu EK-Preisen fakturieren. Dies ist sehr einfach möglich: Legen Sie einfach in der Adresse des Kunden im Feld "Netto-Aufschlag" einen Wert fest. Wollen Sie zum EK an den Kollegen verkaufen, ist der Aufschlag eben 0,01%. Wenn Sie 0,00 eintragen ist die Funktion ausgeschaltet.

## Artikel kopieren

Häufig haben Sie mehrere Artikel anzulegen, die sich nur gering unterscheiden. Bilderrahmen durch die Farbe, Kameras durch die Objektivbestückung oder Alben durch das Dekor. Um nicht bei allen Artikeln immer wieder den gleichen Text, der nur ergänzt werden muß, eingeben zu müssen, können Sie alle beschreibenden Informationen, einschließlich der Preise, kopieren.

Betätigen Sie im "Lagerprogramm" einfach den Button "Kopie", nachdem Sie den Satz markiert haben.

Der Datensatz wird nun ohne Artikelnummer kopiert.

Geben Sie nun die Artikelnummer des neuen Artikels, den Text und/oder den Preis ein. Sofern Bestand zu verbuchen ist, tragen Sie noch den Warenzugang ein.

## **Artikel wurde falsch angelegt (kopieren und löschen)**

Die Kopiermethode ist übrigens auch dann angesagt, wenn Sie einen Artikel mit falscher Artikelnummer angelegt haben. Kopieren Sie den Artikel, berichtigen Sie im kopierten Satz die Artikelnummer und den Bestand, und löschen Sie dann mit der Taste [F8] den alten falsch angelegten Artikel.

INFO: Aus Sicherheitsgründen ist es nicht möglich, eine Artikelnummer direkt zu ändern.

## **Artikelnummer ändern !**

Ein direktes Ändern der Artikelnummer ist nicht vorgesehen und würde auch zu Komplikationen führen. Indirekt können Sie jedoch fehlerhaft angelegte Artikelnummern mit einem kleinen Trick ändern (siehe Kopieren und Löschen).

# **Artikel löschen [F8]**

Mit [F8] wird ein Artikel als gelöscht markiert und später bei der Reorganisation über die Funktion "System Reorganisation" (im Netz nur auf Station 1 möglich), endgültig entfernt.

## **Bestandsanzeige: Listenform**

Hier wird in Listenform der Warenbestand mit VK-Preisen am Bildschirm angezeigt. Mit den Pfeiltasten kann zwischen VK-Preis und EK-Preis umgeschaltet werden. Mit [F2] kann eine bestimmte Artikelgruppe selektiert werden (Beginn der Artikelnummer, Suchcode, Warengruppe der Artikelbezeichnung).

Im oberen Bereich des Listenbildschirms sehen Sie weitere Informationen zum angewählten Artikel.

Die Zugangsbuchungen und der Netto-EK können jeweils paßwortgeschützt werden.

Mit [Enter] oder Doppelklick auf das Listensymbol gelangen Sie in die komplette Lagermaske bzw. aus der Maske in die Liste.

## Parameter: System / Lagerparameter

Hier werden die Einstellungen und Vorgaben, das Lagerprogramm betreffend, vorgenommen. Zur Zeit sind folgende Parameter einstellbar:

- Maximale Länge der Verkaufspreise
- Bestandswarnung aktivieren?

# **TFS-Artikelstamm für Windows**

Dieser Universalartikelstamm, welcher von verschiedenen Anbietern (TFS, FOWIS, RINGFOTO *made by TFS)* erhältlich ist, bieten Ihnen Zugriff auf einen Datenpool mit phantastischen neuen Möglichkeiten.

- Datenupdate auf Lagerdaten
- Direkter Zugriff auf Zusatzinformationen (z.B. FOWIS setzt Abonnement voraus)
- Nutzung der Daten für Bestellungen, Angebote, Kaufverträge, Preislisten und Prospekte.
- Einfache Einzelübernahme in Ihr Lager
- **Preislernfunktion**
- Topaktuelle VIP-Daten via E-mail, Mailbox oder Internet
- Großhandelsdaten direkt via Diskette oder DFÜ
- usw.

#### Artikel von der Update-Diskette übernehmen:

Rufen Sie im Lagermenü den Punkt TFS-Artikelstamm auf. Betätigen Sie die Funktion "Update".

Aus den Optionen wählen Sie "Update Neu", d.h. Daten von der Diskette übernehmen oder aus einem Datenpfad.

*Bitte verwechseln Sie dieses Datenupdate nicht mit dem Programmupdate.* 

Legen Sie die Updatediskette ein, und beantworten Sie die Fragen nach dem Laufwerk oder geben Sie den Datenpfad an, auf dem sich die Daten befinden.

Nun werden die Daten in den Datenpool übernommen.

# **Weitere Optionen des TFS - Stammdatensystems**

### Update zeigen:

Mit diesem Punkt können Sie das jeweils letzte eingelesene Update auf dem Bildschirm auflisten. Sie erkennen, welche Artikel aktualisiert wurden und sehen, welche Artikel zu löschen sind.

Das Updatejournal können Sie auch ausdrucken.

### Anwender-Lager updaten:

Aus dem TFS-Stammdatenlager, genauer aus dem letzten eingelesenen Update, können Sie Ihr Verkaufslager aktualisieren.

Wählen Sie hierzu die Option "Lager updaten"". Das Programm vergleicht nun die Artikelnummern des Stammdatenupdates mit den Artikelnummern in Ihrem Verkaufslager. Eindeutig identifizierte Artikel werden aktualisiert.

Welche Felder aktualisiert werden, können Sie mit den Lagerparametern einstellen.

## Updatefähig sind:

- $\blacksquare$  Listen-FK
- Text
- Suchcode
- $\blacksquare$  VK Preis (nur wenn Ihre VK = DM 0,00 ist)
- 1. Lieferant und dessen Bestellnummer
- Warengruppe

### Artikel im Datenpool suchen:

Wenn Sie das Programm TFS-Artikelstamm aufgerufen haben, können Sie mit der Taste [F2] genau wie in den anderen TFS-Modulen nach Artikeln suchen. Die Reihenfolge, in der das Programm versucht, Ihre Suchbezeichnung zu finden ist: Artikelnummer, Suchcode, , Warengruppe oder Lieferantenbestell-Nr., Bezeichnung.

Wenn Sie nach Warengruppe suchen, müssen Sie das Zeichen #, und bei der Suche nach Lieferanten-Artikelnummer, müssen Sie das Zeichen - (Bindestrich) voranstellen. Z.B. #CN oder -123456

Die Artikel werden immer nach dem Suchbegriff, der zum Erfolg führte, für die aktuelle Bildschirmdarstellung sortiert.

Wenn Sie also nach einer Warengruppe z.B. #CN

(Color-Negativfilme) suchten, wird der Listenschirm nach Warengruppen sortiert dargestellt usw.

### EK-Preise darstellen:

Sofern in den Datensätzen die Listeneckpreise der Industrie hinterlegt sind, können Sie diese mit der [Pfeil-rechts]-Taste erreichen.

Die [Pfeil-links]-Taste schaltet die Darstellung wieder um, und Sie sehen die Artikelnummer des Lieferanten oder Ihrer Großhandelsgruppe

## Lieferanten-Artikel-Nr.:

Wie unter EK-Preis darstellen beschrieben, schalten Sie zwischen Listen-EK und Lieferanten-Artikel-Nr. mit den Pfeil-recht/links-Tasten um.

#### Artikel vom TFS - Lager in Ihr Verkaufslager übernehmen:

Mit der Taste [F4] können Sie den markierten Satz aus den Pooldaten in Ihr Lager übernehmen und anpassen bzw. pflegen.

Ergänzen Sie dann gegebenenfalls die Informationen und aktivieren Sie den Bestand.

Die Übernahme wird im Bewegungsprotokoll (Lagerprotokoll und/oder Filialabgleichsdatei) notiert.

## Übergeben werden folgende Informationen:

Artikelnummer (EAN/UPC), Artikeltext, Suchcode, Warengruppe, 1.Lieferant, MwSt.-Schlüssel, Listeneck-Preis, eventuell der unverb. empf. Verkaufspreis.

Im Grunde benötigen Sie nur noch Ihren eigenen VK-Preis und der Datensatz ist einsetzbar. Wenn Sie dann noch Ihre Konditionen sowie den Bestand eintragen, ist alles perfekt und Sie haben sich die Mühe des manuellen Anlegens erspart, zumindest jedoch erheblich reduziert.

### Artikel löschen im Datenpool:

Wie in vielen anderen Modulen können Sie mit der Taste [F8] auch Artikel im TFS-Lager manuell löschen.

### Artikel im Datenpool reorganisieren

Um den Bestand zu reorganisieren, als gelöschte markierte Sätze wirklich zu entfernen und die Indizes neu aufzubauen, findet die Funktion Datenpool reorganisieren Verwendung.

### Zugriff auf FOWIS.

Als FOWIS-Abonnent haben Sie mit *winTFS* die Möglichkeit, auf die Fowis-Preisinformationen zuzugreifen (Freigabe der Funktion seit Herbst 97). Sinngemäß gelten die Funktionen des Datenpools.

WinTFS prüft, ob Sie berechtigt sind, die FOWIS-Daten zu nutzen.

Wenn Sie die Fowisfunktion aufrufen und vorher einen Artikel in winTFS markiert haben, versucht das Programm, den Artikel auch bei FOWIS zu finden. Innerhalb der FOWIS-Funktion haben Sie die gleichen Suchmöglichkeiten wie in *winTFS* bzw. wie im Datenpool.

**Info**. Wir bearbeiten die Daten nicht redaktionell. Die Qualität ist also abhängig vom Datenlieferanten FOWIS.

## **Weitere Datendienste:**

**IPG, Ringfoto, Leo, TFS, Wir4Sie, EP, ASWO, INDU, Quelle, Optimal. Je nach Version und Berechtigung sind die Daten über uns erhältlich oder können direkt eingelesen werden.** 

### Lagerbewegungsprotokoll

In der Funktion Lager finden Sie auch einen Menüpunkt "Lagerprotokoll", unter dem Sie sich ansehen können, welche Art von Lagerveränderungen vorgenommen wurden.

Die Lageränderungen via Verkauf (Kasse, Rechnung usw.) werden nicht erneut protokolliert, da ja in den Kassenjournalen oder Rechnungen alles nachvollziehbar ist.

Sie können das Protokoll ansehen oder ausdrucken. Beim Ausdruck können Sie zukünftig via Datum wählen, ab welchem Eintrag gedruckt werden soll. In der Version 1.1 können Sie nur wählen, ab welchem Eintrag (markierter Satz) Sie drucken wollen.

## Nutzen des Lagerbewegungsprotokolls:

Lagerbuchungen sind sensible Bereiche. Schützt man den Bereich per Paßwort, muß man u.U. alle Zugänge selber buchen, gibt man kein Paßwort vor, könnte das Lager manipuliert werden. Das Protokoll schafft Abhilfe, da Sie prüfen können, was geändert wurde. Gleichzeitig dient es den Mitarbeiten zum Umzeichnen alter Preise, da auch der Bestand notiert wird.

## **Datensicherung und Sicherungskonzept:**

Dank modernen Betriebssystemen und preiswerter Speichermedien ist es einfach, eine geeignete Datensicherung zu erstellen. Dieses sollten Sie auch unbedingt täglich realisieren.

## Grundsätzliches:

Das Sichern von Daten sollte eine tägliche Routine sein und die nötigen Arbeiten, sofern Sie es nicht automatisieren, sollten den Anwendern in Fleisch und Blut übergehen. Zugegeben, die allermeisten Datensicherungen werden nie gebraucht, im Falle eines Falles werden Sie sich aber glücklich schätzen, wenn Ihre Datensicherung existiert und schnell nutzbar ist.

## Generationssicherung ist das Thema:

Unter einer Generationssicherung versteht man, daß mindestens 2 Generationen existieren (z.B. Sicherung bis Gestern und eine Sicherung bis Vorgestern).

Solche Generationen sichert man, damit man bei Problemen nicht nur auf ein, möglicherweise fehlerhaftes, Sicherungsmedium angewiesen ist.

Wir empfehlen mind. ein 2 plus 2 Generationssystem. Damit ist gemeint, daß zwei Generationen mit kurzem Abstand (Tagessicherung) und zwei Generationen mit großem Abstand
(Monatssicherung) erstellt werden. Dies hat sich in der Praxis bestens bewährt.

# TFS-Schnellsicherung beim Beenden des Programms:

Diese schnelle Datensicherung sichert alle Daten zunächst in ein Zwischenverzeichnis C:\wtsaver. Das Verzeichnis kann sich auf demselben PC oder innerhalb des Netzwerkes befinden. Dort werden dann alle Daten des aktuellen Monats und alle Rechnungen, Adressen, Lieferscheine, Lagerdaten in ein Archiv (savetfs.lzh) komprimiert. Diese werden in einer 10er Schleife Savetfs0 bis Savetfs9 gelagert. Das aktuelle Archiv wird angeboten auf eine Diskette kopiert zu werden. Dieses geht in der Regel, wenn nicht müssen Sie ein leistungsfähigers Medium für die Sicherung einsetzen oder Windows-Backup benutzen.

Tipp: Da alle wichtigen Daten mit dieser Funktion nach c:\wtsaver kopiert werden, wissen Sie auch was gesichert werden muß, falls Sie eine andere Backup-Software einsetzen wollen.

Auch das ausführende Skript "stream.bat" kann von EDV´lern angepasst werden

# Aufbewahrung:

Die Sicherungsmedien sollten Sie an einem getrennten Ort, zumindest nicht in den Laufwerken aufbewahren.

# Ein Konzept aus der Praxis:

Für die Mitarbeiter soll so wenig Aufwand wie möglich mit dem Sichern von Daten verbunden sein.

# System :

Tägliche Sicherung per Diskette die wöchentlich überschrieben wird !

# Aufgabe der Mitarbeiter:

Täglich, am Morgen, einfach die Tagesdiskette einlegen (Mo, Di, Mit,.... Sa.) Am Monatsende oder ein paar Tage danach (bevor die Daten an das Hauptjournal übergeben wurden, führen Sie mindestens eine zusätzliche Sicherung durch und beschriften dieses Diskette mit dem Monatsnamen und dem aktuellen Datum also, z.B. Januar am 2.2.2001. Somit liegen immer 5-6 aktuelle Sicherungen und der archivierte Monat vor.